# Manuel de l'utilisateur

## Table des matières

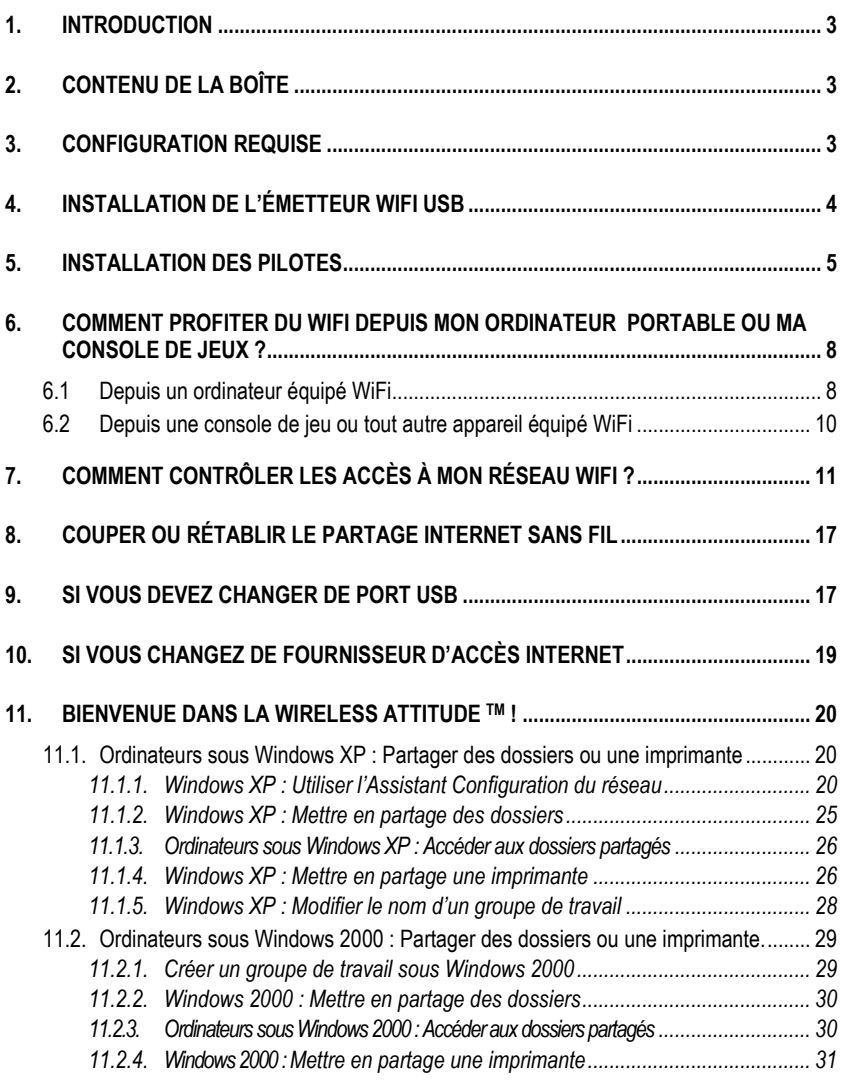

Manuel d'utilisation – 1/48

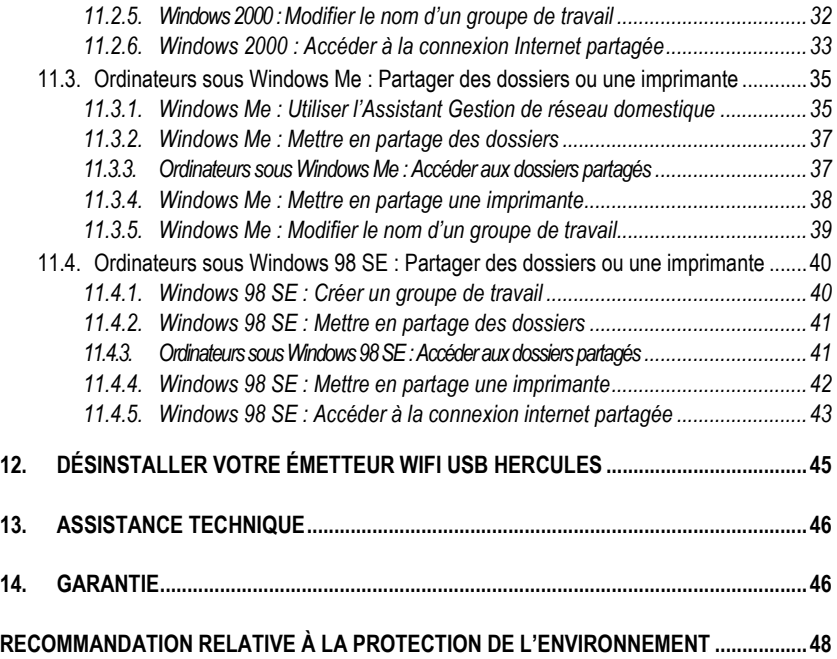

# 1. INTRODUCTION

Félicitations pour votre acquisition ! Avec votre **Émetteur WiFi USB**, vous allez pouvoir partager votre connexion Internet depuis votre PC vers d'autres ordinateurs ou périphériques et consoles en WiFi sans avoir à toucher à votre connexion Internet existante ou à votre modem. Vous allez ainsi profiter des joies de la navigation Internet et du jeu en ligne qu'offrent ces produits.

Ce manuel vous apportera toutes les informations nécessaires à l'installation, à la configuration et à l'utilisation de votre émetteur WiFi USB.

Ce manuel et ses éventuelles mises à jour sont également disponibles sur le site web www.hercules.com, rubrique Support Technique.

# 2. CONTENU DE LA BOÎTE

- 1 émetteur WiFi USB
- - 1 câble USB semi-rigide
- 1 CD-ROM d'installation
- le présent manuel de l'utilisateur

## 3. CONFIGURATION REQUISE

- Windows® XP Edition Familiale ou Professionnelle
- Processeur Intel® Pentium® III / AMD Athlon™ ou compatible
- Mémoire vive de 128 Mo
- Port USB 2.0 ou 1.1 disponible (vitesse maximale de transfert atteinte seulement avec USB 2.0)
- Lecteur de CD-ROM
- 50 Mo sur le disque dur
- Connexion Internet

## 4. INSTALLATION DE L'ÉMETTEUR WIFI USB

 $\blacktriangle$  Votre émetteur WiFi USB ne doit pas être connecté sur l'ordinateur avant d'insérer le CD d'installation. Le cas échéant, cliquez sur Annuler lorsque Windows vous propose d'installer le périphérique USB détecté.

L'installation de votre émetteur WiFi USB doit se faire exclusivement sur le PC disposant de la connexion Internet. Laissez-vous guider pas-à-pas en suivant simplement l'assistant d'installation disponible sur votre CD-ROM et décrit ci-dessous

1. Insérez le CD d'installation Hercules dans le lecteur de CD-ROM de votre ordinateur.

Remarque : si vous avez désactivé la fonction d'exécution automatique de Windows, ou si l'interface utilisateur ne s'affiche pas à l'écran, lancez simplement l'explorateur Windows et double-cliquez sur l'icône de votre CD-ROM puis double-cliquez sur le fichier Setup.exe.

Le message d'accueil de l'assistant d'installation s'affiche comme suit :

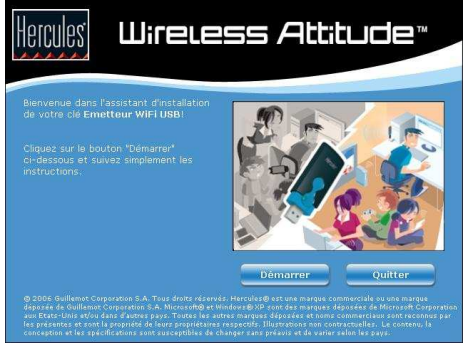

2. Cliquez sur Démarrer

## 5. INSTALLATION DES PILOTES

Le programme procède ensuite à l'installation des pilotes.

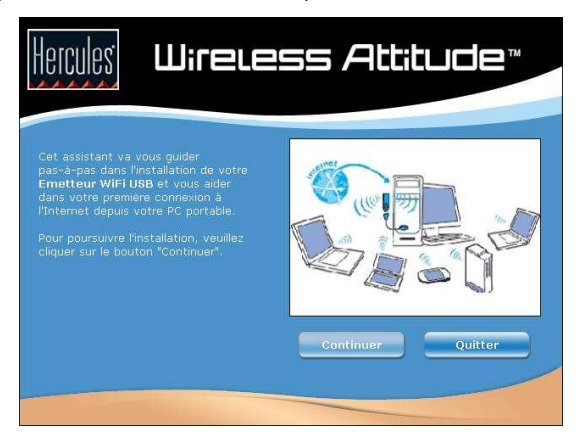

1. Cliquez sur Continuer puis suivez les instructions.

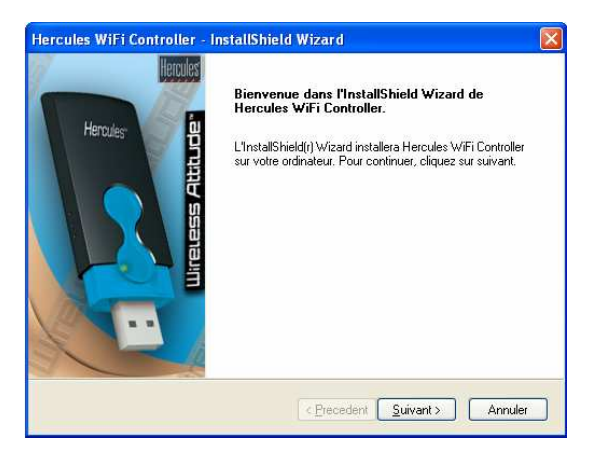

2. Cliquez sur Suivant puis suivez les instructions.

3. Sélectionnez la région dans laquelle vous utilisez votre Émetteur WiFi USB et cliquez sur Suivant.

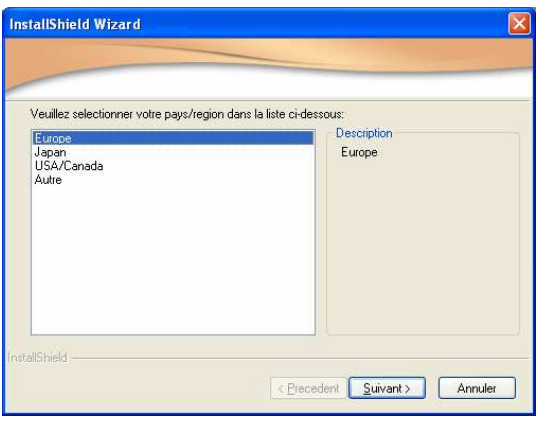

4. Lorsque le programme vous le demande, connectez votre Émetteur WiFi USB  $\odot$  sur un port USB de votre ordinateur.

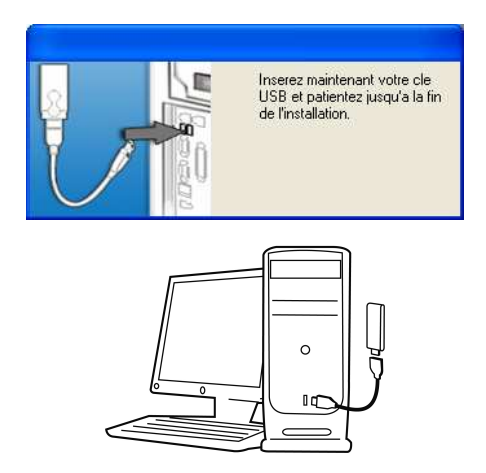

La câble semi-rigide <sup>o</sup> vous permet d'orienter au mieux votre émetteur (idéalement en position verticale) afin d'optimiser l'émission des signaux RF.

5. Le programme d'installation vous demande ensuite d'établir la connexion de votre PC à Internet si celle-ci n'est pas permanente (c'est généralement le cas lorsque vous utilisez un modem bas débit, USB ADSL ou Ethernet ADSL).

6. Une fois la connexion Internet établie, cliquez sur Suivant pour que l'assistant configure le partage de votre connexion Internet vers votre Émetteur WiFi USB.

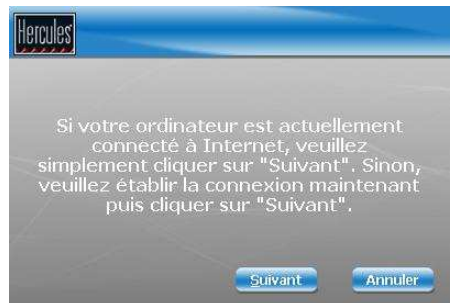

Si vous utilisez une connexion par modem d'accès à distance (bas débit 56K/RTC, ou Numéris/RNIS), ou une connexion large bande (Modem Câble/Modem ADSL USB ou Ethernet), vous devrez connecter au préalable votre PC à Internet chaque fois que vous souhaiterez naviguer sur Internet ou jouer en ligne depuis un ordinateur ou autre périphérique connecté en WiFi.

7. Le partage de la connexion Internet avec votre Émetteur WiFi USB est confirmé. Cliquez sur le bouton Ok.

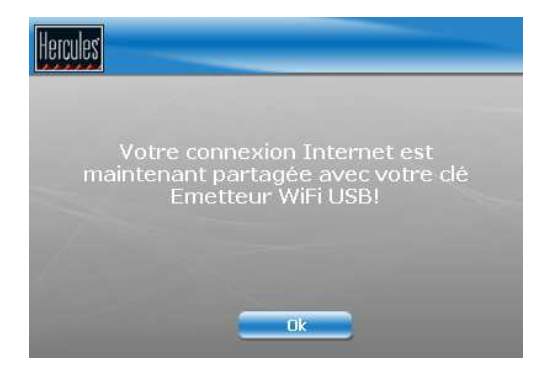

8. Cliquez sur le bouton Terminer pour terminer l'installation puis suivez les instructions pour savoir comment profiter du WiFi depuis votre ordinateur portable ou votre console de jeux.

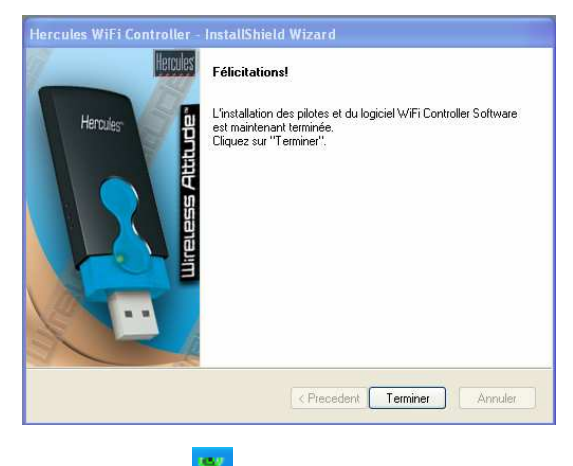

Une fois l'installation terminée l'icône **de la bancialité dans la barre des tâches**.

### 6. COMMENT PROFITER DU WIFI DEPUIS MON ORDINATEUR PORTABLE OU MA CONSOLE DE JEUX ?

Les pilotes étant installés sur votre ordinateur et votre connexion Internet partagée, vous allez désormais pouvoir accéder en WiFi à votre réseau et à votre connexion Internet depuis un autre ordinateur ou depuis une console équipée WiFi.

### 6.1 Depuis un ordinateur équipé WiFi

Dans un premier temps, vous devez connecter votre ordinateur au réseau WiFi émis par votre émetteur WiFi USB. Le nom de ce réseau Wifi est Hercules USB.

Procédez comme suit pour connecter votre ordinateur au réseau WiFi :

A : Si votre ordinateur utilise un logiciel propriétaire pour établir la connexion au réseau WiFi (par exemple le logiciel Hercules WiFi Station) :

Reportez vous à la documentation du logiciel pour savoir comment vous connecter à un réseau WiFi et le mémoriser dans vos favoris afin de vous y connecter par défaut.

- B : Si votre ordinateur utilise l'utilitaire Microsoft Zero Config pour établir la connexion au réseau WiFi :
	- 1. Dans la barre des tâches de Windows, cliquez sur l'icône Connexion Réseau sans fil.

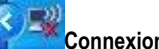

2. Dans la liste des réseaux disponibles qui s'affiche, cliquez sur **Hercules USB**, puis sur le bouton Connecter.

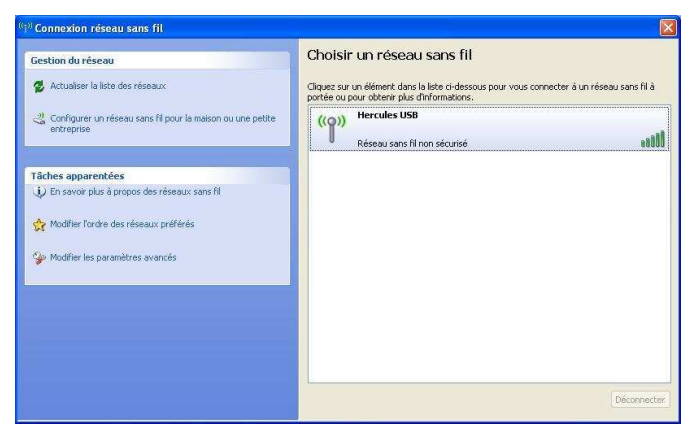

Par défaut, votre réseau sans fil n'est pas sécurisé, la connexion sera automatiquement établie et mémorisée pour s'établir automatiquement à chaque redémarrage de votre ordinateur.

Si le réseau sans fil est sécurisé, un mot de passe (ou clé de sécurité) vous sera demandé. Cette fonctionnalité est décrite dans la section « Comment contrôler les accès à mon réseau WiFi » plus bas dans ce guide.

3. Vous pouvez à présent vérifier que la connexion au réseau WiFi fonctionne correctement en lançant par exemple votre navigateur Internet.

 $\triangle$  Si la connexion WiFi est établie mais que vous n'arrivez pas à vous connecter à un site Internet, vérifiez que l'ordinateur équipé de l'émetteur WiFi USB est bien connecté à Internet. (Dans le cas d'une connexion manuelle, celle-ci doit être lancée.) Si besoin, lancez l'Assistant Configuration du réseau et choisissez l'option Cet ordinateur se connecte à Internet via un autre ordinateur de mon réseau domestique ou via une passerelle résidentielle.

Si un pare-feu est activé sur le PC équipé de l'Émetteur WiFi USB, les ordinateurs qui se connectent au réseau WiFi ne peuvent pas le désactiver et ce même si leur propre pare-feu est désactivé.

Pour plus de détails, veuillez vous reporter aux F.A.Q. disponibles sur le site web www.hercules.com, rubrique Support Technique.

Votre Émetteur WiFi USB peut également faire office de routeur pour tous les ordinateurs WiFi qui se connectent à son réseau. Ceux-ci pourront dont accéder aux fichiers partagés et aux imprimantes sur le réseau local ainsi créé. Pour savoir comment partager des données ou une imprimante, reportez-vous au chapitre 11 - Bienvenue dans la Wireless Attitude™ !

### 6.2 Depuis une console de jeu ou tout autre appareil équipé WiFi

- 1. Sur votre console de jeux ou autre appareil équipé en WiFi, activez la connexion WiFi.
- 2. Dans un premier temps, vous devez connecter votre console au réseau WiFi émis par votre émetteur WiFi USB. Le nom de ce réseau Wifi est Hercules USB.

 Vous devez configurer votre console pour une configuration automatique de l'adresse IP et des adresses DNS.

Si le réseau WiFi Hercules USB n'est pas sécurisé, la connexion sera automatiquement établie. Par contre, si le réseau WiFi Hercules USB est sécurisé, un mot de passe (ou clé de sécurité) vous sera demandé. Cette fonctionnalité est décrite dans la section « Comment contrôler les accès à mon réseau WiFi » plus bas dans ce guide.

3. Vous pouvez à présent vérifier que la connexion au réseau WiFi fonctionne correctement en lançant par exemple votre navigateur Internet ou votre jeu réseau.

Émetteur WiFi USB Hercules

# 7. COMMENT CONTRÔLER LES ACCÈS À MON RÉSEAU WIFI ?

En équipant votre ordinateur de l'Émetteur WiFi USB Hercules, vous offrez à d'autres utilisateurs la possibilité de se connecter à votre ordinateur pour profiter de votre connexion Internet mais vous leur permettez également d'accéder aux données mises en partage sur ce même ordinateur. Il peut donc être essentiel pour vous de vous assurer que seuls les ordinateurs ou appareils WiFi que vous aurez expressément autorisés puissent accéder à votre réseau WiFi. De même, vous trouverez certainement utile de pouvoir définir la durée de validité d'une connexion afin, par exemple, de limiter les périodes pendant lesquelles votre enfant se connecte à Internet depuis un autre ordinateur de votre réseau WiFi.

Le logiciel Hercules WiFi Controller vous permet de filtrer les accès à votre réseau WiFi et d'en choisir le niveau de protection (aucune, moyenne, forte). Vous disposez ainsi de deux types de sécurisation :

### la protection par « Contrôle d'accès »

Cette protection consiste à mémoriser dans WiFi Controller la liste des appareils WiFi (ordinateurs, consoles…) autorisés ou non à se connecter à votre réseau WiFi grâce à leur identifiant appelé « Adresse MAC ».

WiFi Controller vous permet également de définir la durée pendant laquelle tel ou tel appareil WiFi est autorisé à rester connecté à votre réseau.

- 1. Lorsqu'un appareil WiFi tente d'accéder à votre réseau, WiFi Controller vous prévient et vous propose plusieurs réponses à cette demande de connexion :
	- Accepter cette connexion de facon permanente
	- Accepter cette connexion pour une période déterminée (de 15 minutes à plusieurs jours)
	- Refuser cette connexion de façon permanente

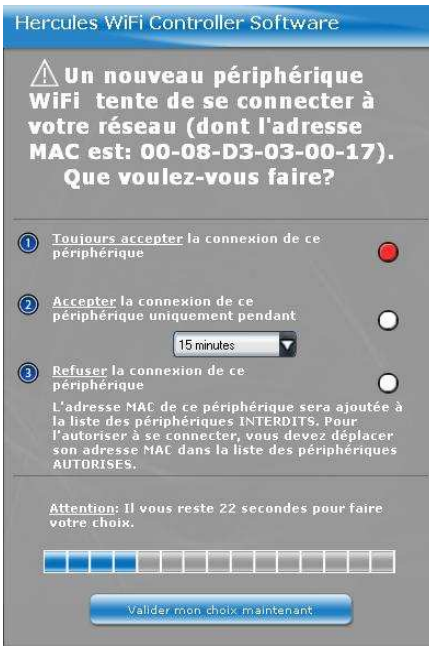

2. Faites votre choix parmi ces options puis cliquez sur Valider mon choix maintenant.

Le fait de définir la durée de validité d'une connexion vous permet de limiter, par exemple, le temps pendant lequel votre enfant pourra se connecter au réseau pour jouer ou surfer sur Internet. Ce type de limitation constitue un complément à une protection parentale éventuellement activée par ailleurs.

3. De son côté, l'utilisateur WiFi reçoit la confirmation de sa connexion à votre réseau.

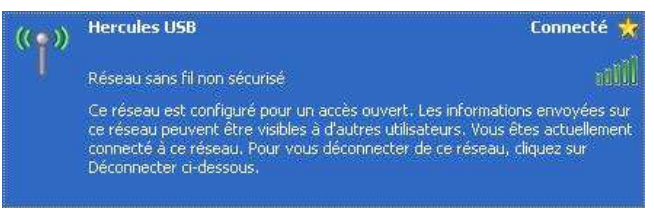

4. Vous pouvez à tout moment modifier la liste des périphériques autorisés ou exclus en cliquant sur l'onglet Contrôle des accès.

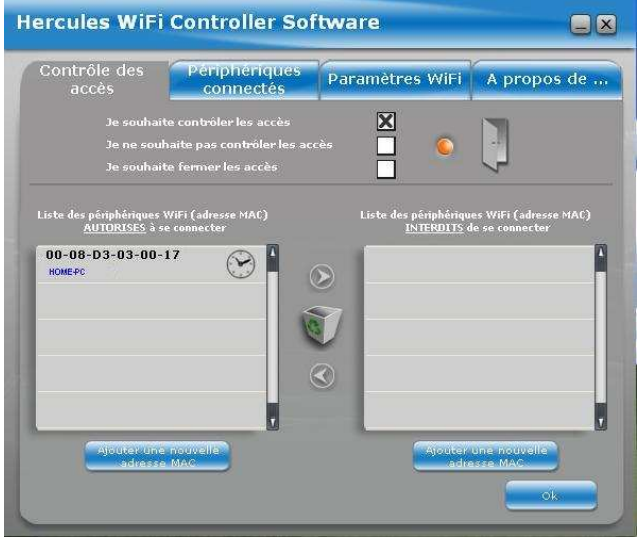

Utilisez les flèches  $\bigcirc$  et  $\oslash$  pour faire passer un périphérique d'une liste à l'autre.

Pour supprimer un périphérique d'une liste, sélectionnez-le et cliquez sur la corbeille. Ce périphérique devra faire une nouvelle demande d'accès à votre réseau lors de sa prochaine tentative de connexion.

Les périphériques identifiés par une petite icône en forme d'horloge ne possèdent qu'une autorisation limitée dans le temps. Vous pouvez consulter la liste des périphériques connectés pour connaître le temps restant et éventuellement le modifier.

- 5. Vous pouvez également basculer entre les différents niveaux de contrôle d'accès :
	- Je ne souhaite pas contrôler les accès :
		- Je souhaite contrôler les accès :
	- Je souhaite fermer les accès :

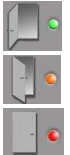

6. Pour vérifier quels sont les appareils actuellement connectés à votre réseau WiFi et connaître (et éventuellement modifier) la durée de validité de leur connexion, cliquez sur l'onglet Périphériques connectés.

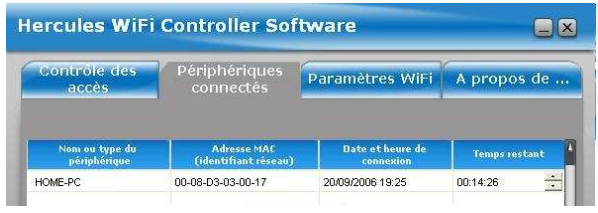

Pour modifier la durée de connexion restante pour un périphérique, placez le curseur sur les heures ou les minutes puis cliquez sur les flèches et . Vous pouvez alors augmenter ou diminuer la durée.

la protection par clé de sécurité WEP, WPA ou WPA2

Cette protection supplémentaire consiste à définir un mot de passe qui sera demandé à tout utilisateur souhaitant accéder à votre réseau WiFi.

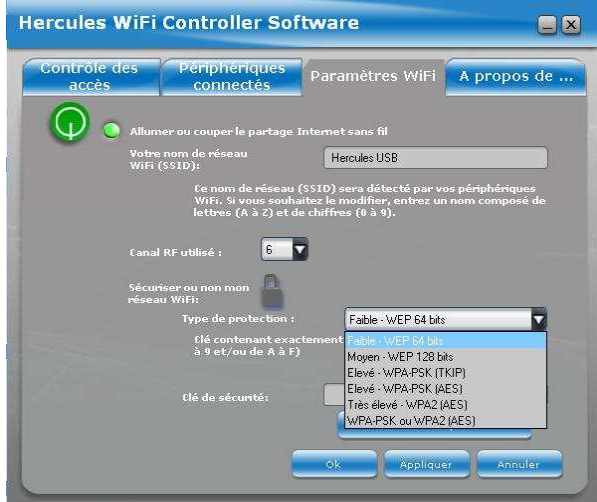

Cliquez sur le cadenas puis choisissez votre niveau de protection en fonction des capacités de vos ordinateurs ou périphériques WiFi. Définissez ensuite votre mot de passe (ou clé de sécurité). Celui-ci devra être saisi sur chacun des ordinateurs ou périphériques WiFi au moment de leur première connexion à votre réseau.

Pour vous aider à choisir le niveau de sécurité qui convient le mieux à votre réseau, nous vous invitons à consulter le tableau ci-après qui récapitule les 5 types de sécurité supportés par Hercules WiFi Controller Software

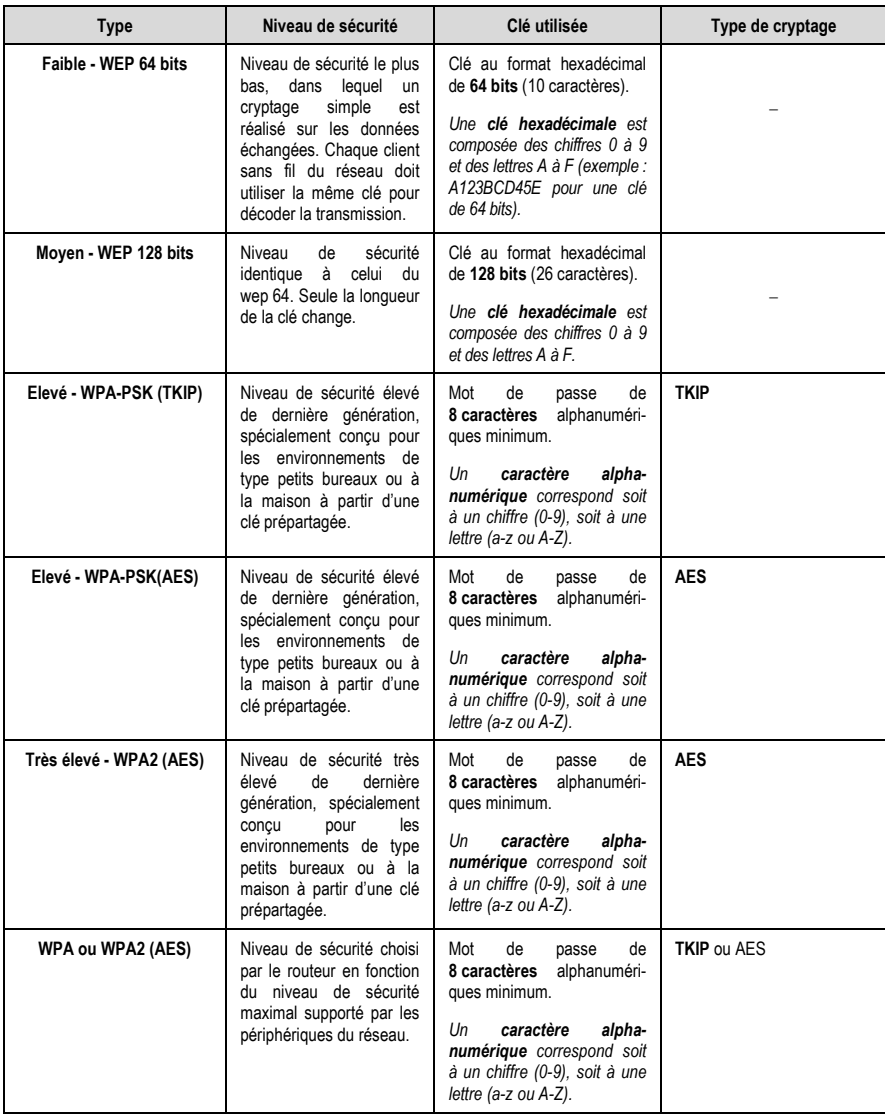

**DEUTSCH** 

 Vous ne devez pas sélectionner un niveau de sécurité supérieur à celui supporté par vos ordinateurs ou autres périphériques WiFi. Par exemple, si vos ordinateurs ou autres périphériques ne supportent que les niveaux Faible - WEP 64 bits ou Moyen - WEP 128 bits, vous ne devez pas sélectionner le niveau Elevé -WPA-PSK ou Très élevé - WPA2.

#### Générer automatiquement une clé :

Si vous choisissez une protection par clé WEP (64 ou 128), il vous suffit de cliquer sur le bouton Générer une clé pour moi ! pour que le logiciel génère à votre place une clé WEP valide. Cette clé devra être entrée par tout appareil souhaitant se connecter à votre réseau WiFi.

L'onglet Paramètres WiFi vous permet également de modifier le nom de votre réseau WiFi et de choisir le canal RF utilisé :

#### o Modifier le nom du réseau :

Vous pouvez à tout moment modifier le nom de votre réseau dans le champ Votre nom de réseau WiFi (SSID).

#### $\circ$  Modifier le canal RF :

Si un grand nombre de réseaux WiFi émettent dans la même zone que le vôtre, il se peut que la connexion à votre réseau soit plus difficile. Pour éviter ce problème, vous pouvez sélectionner un autre canal RF moins utilisé.

• L'onglet A propos de…

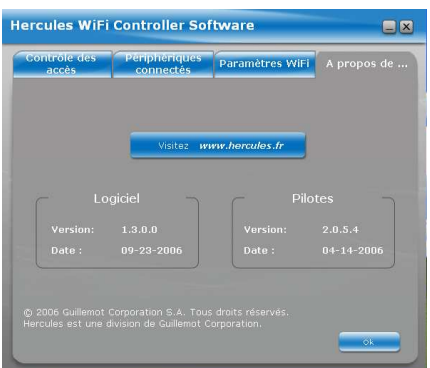

Cette fenêtre vous indique le numéro de version du logiciel et des pilotes. Ces informations pourront vous être utiles si vous devez contacter notre assistance technique. Cette fenêtre vous propose également un accès au site web www.hercules.fr sur lequel vous trouverez des informations sur les nouvelles versions du logiciel et des pilotes, ainsi qu'une F.A.Q.

# 8. COUPER OU RÉTABLIR LE PARTAGE INTERNET SANS FIL

Lorsque vous ne souhaitez plus partager votre connexion Internet avec d'autres ordinateurs, vous pouvez couper cette connexion en sélectionnant l'option Couper le partage Internet sans fil

accessible en cliquant avec le bouton droit de la souris sur l'icône de la barre des tâches de Windows.

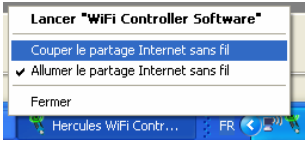

Vous avez également accès à cette commande dans l'onglet Paramètres WiFi de Hercules WiFi Controller Software.

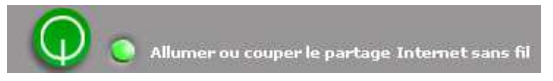

Vous pouvez aussi débrancher l'émetteur de son port USB pour mettre fin au partage.

Pour rétablir le partage, il vous suffit de sélectionner l'option Allumer le partage Internet sans fil ou de rebrancher l'émetteur sur le port USB.

## 9. SI VOUS DEVEZ CHANGER DE PORT USB

Si vous débranchez votre Émetteur WiFi USB Hercules d'un port USB et le rebranchez ensuite sur un autre port USB de ce même ordinateur, Windows va considérer votre émetteur comme un nouveau périphérique. Un nouveau processus d'installation est alors lancé :

> 1. Lorsque la boîte de dialoque Assistant Ajout de nouveau matériel détecté apparaît, sélectionnez l'option Non, pas pour cette fois et cliquez sur Suivant.

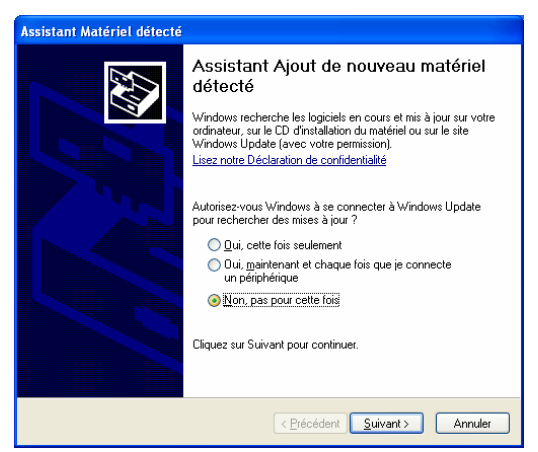

2. Dans la boîte de dialogue Assistant Matériel détecté, sélectionnez l'option Installer le logiciel automatiquement et cliquez sur Suivant.

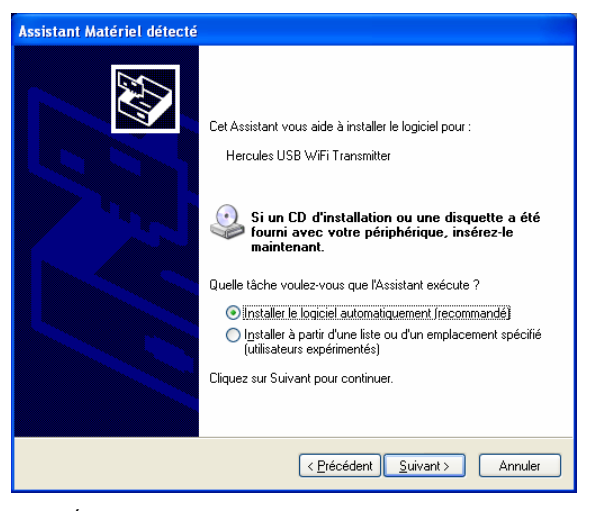

3. Votre Émetteur WiFi USB Hercules est de nouveau installé, cliquez sur Terminer.

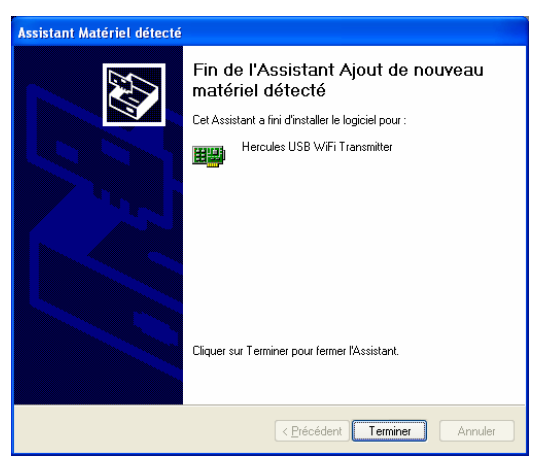

4. Hercules WiFi Controller Software vous demande si vous souhaitez rétablir le partage de votre connexion Internet, cliquez sur Ok.

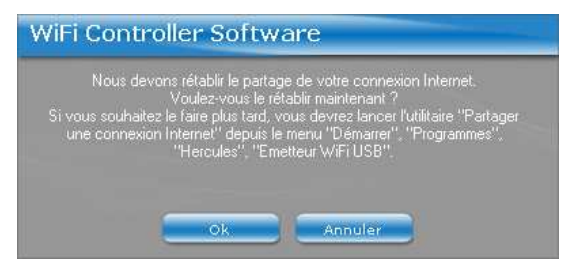

5. Un message apparaît ensuite pour vous confirmer que le partage de votre connexion Internet est effectif, cliquez sur Ok.

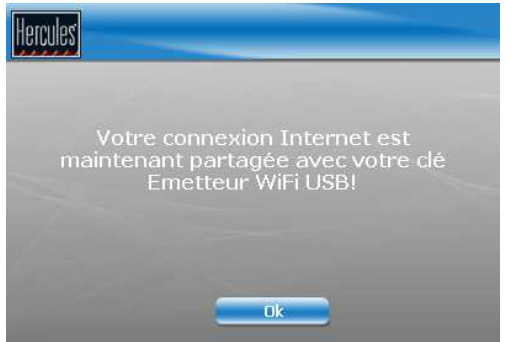

Cette procédure de réinstallation ne sera à effectuer que si vous changez à nouveau pour un port USB non encore utilisé avec l' Émetteur WiFi USB Hercules.

## 10. SI VOUS CHANGEZ DE FOURNISSEUR D'ACCÈS INTERNET

Si vous changez de fournisseur d'accès Internet, le partage de la connexion devra à nouveau être paramétré. Il vous faudra donc sélectionner la commande Démarrer – Programmes (ou Tous les programmes) – Hercules – Emetteur WiFi USB – Partager une connexion Internet et suivre les instructions affichées à l'écran.

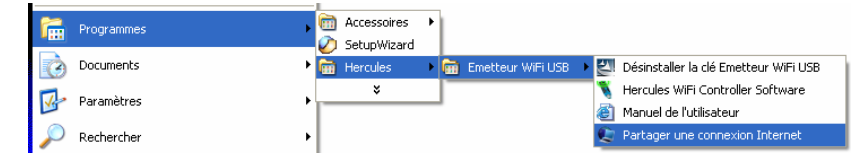

# 11. BIENVENUE DANS LA WIRELESS ATTITUDE TM I

Maintenant que vous maîtrisez les principales fonctionnalités du Hercules WiFi Controller Software, il est temps de passer à quelques applications pratiques. Dans les chapitres suivants, nous allons vous montrer comment le sans-fil est étroitement lié à la convivialité et la facilité d'utilisation. Partager ses dossiers ou son imprimante sont des exemples que nous allons vous aider à réaliser. Pénétrez dans le monde du sans-fil et adoptez vous aussi la Wireless AttitudeTM !

Les procédures décrites dans ce chapitre diffèrent selon le système d'exploitation. Veillez à bien vous reporter aux chapitres correspondant à votre système.

## 11.1. Ordinateurs sous Windows XP : Partager des dossiers ou une imprimante

Une solution simple pour partager des dossiers ou une imprimante sous Windows XP consiste à faire appel à l'Assistant Configuration du réseau. Cet assistant va vous aider à créer un véritable réseau domestique.

Remarque : les chemins d'accès ci-dessous peuvent varier légèrement si vous avez modifié l'affichage par défaut de Windows XP (c'est-à-dire les propriétés du menu Démarrer et l'affichage du Panneau de configuration).

Les procédures décrites dans ce chapitre sont spécifiques à Windows XP. Pour tout complément d'information relatif au partage de dossiers, d'une imprimante ou d'une connexion Internet, ou à l'utilisation de Windows, vous pouvez vous reporter à l'aide en ligne de Windows.

### 11.1.1. Windows XP : Utiliser l'Assistant Configuration du réseau

#### Procédez comme suit pour chaque ordinateur :

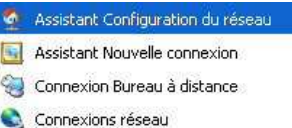

HyperTerminal

1. Cliquez sur Démarrer/Tous les programmes/ Accessoires/Communications/Assistant Configuration du réseau.

L'Assistant Configuration du réseau se lance.

2. Cliquez deux fois sur Suivant.

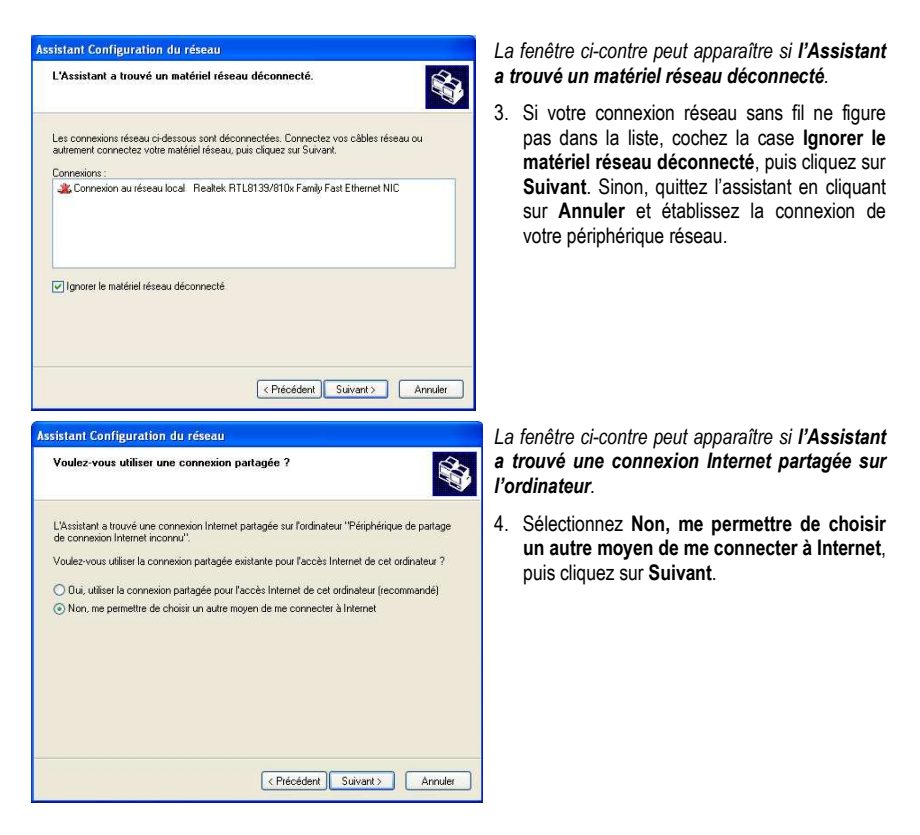

#### Sur l'ordinateur équipé de l'émetteur WiFi USB Hercules :

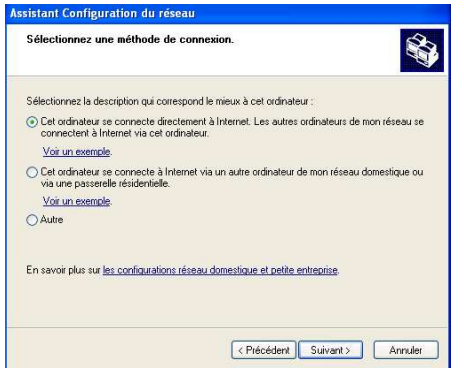

- 5. Dans la fenêtre Sélectionnez une méthode de connexion, choisissez l'option Cet ordinateur se connecte directement à Internet. Les autres ordinateurs de mon réseau se connectent à Internet via cet ordinateur.
- 6. Cliquez sur Suivant, puis sélectionnez la connexion Internet correspondant à votre modem. Cliquez de nouveau sur Suivant.

**FRANCAIS** 

**EDERLANDS** 

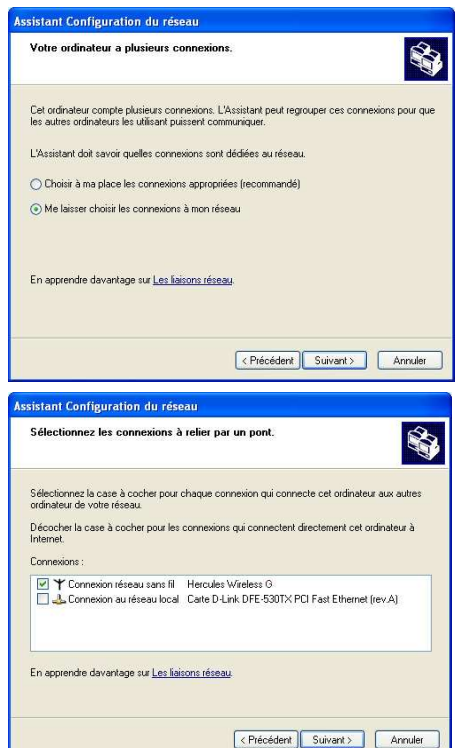

7. Lorsque votre ordinateur compte au moins trois connexions (ou périphériques réseau), la fenêtre ci-contre s'affiche. Dans ce cas, sélectionnez l'option Me laisser choisir les connexions à mon réseau, puis cliquez sur Suivant.

8. Parmi les connexions proposées, laissez cochée la case correspondant à votre connexion réseau sans fil et décochez les autres, puis cliquez sur Suivant.

Sur les ordinateurs qui vont utiliser en WiFi la connexion Internet partagée :

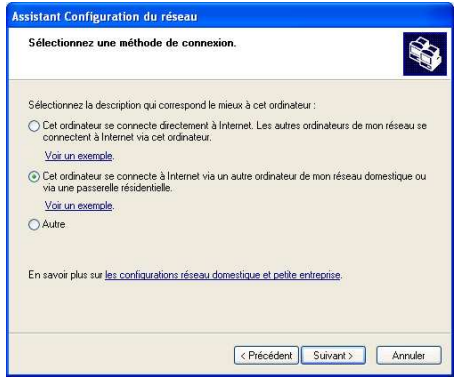

- 5. Dans la fenêtre Sélectionnez une méthode de connexion, choisissez l'option Cet ordinateur se connecte à Internet via un autre ordinateur de mon réseau domestique ou via une passerelle résidentielle.
- 6. Cliquez sur Suivant.

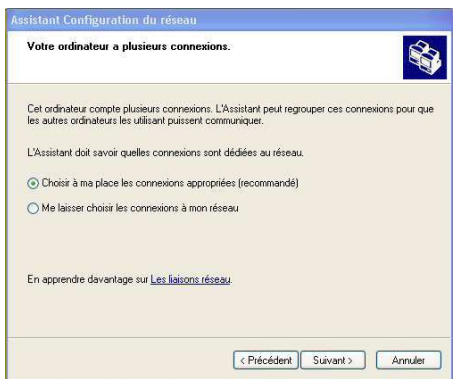

- 7. Lorsque votre ordinateur compte au moins trois connexions (ou périphériques réseau), la fenêtre ci-contre s'affiche. Dans ce cas, sélectionnez l'option Choisir à ma place les connexions appropriées.
- 8. Cliquez sur Suivant.

#### Poursuivez comme suit pour chaque ordinateur :

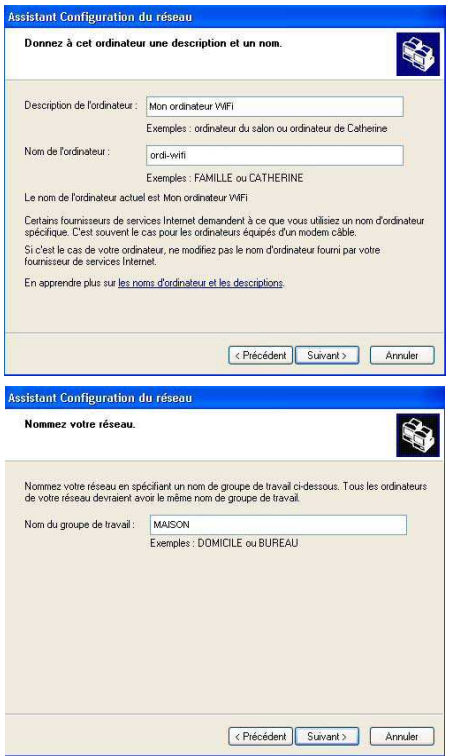

9. Saisissez le nom de l'ordinateur et éventuellement une description.

Attribuez à l'ordinateur un nom unique et suffisamment explicite pour le reconnaître facilement sur votre réseau (mon-ordinateur, ordiwifi ou julie, par exemple).

10. Cliquez sur Suivant.

11. Saisissez le nom du groupe de travail (MAISON, BUREAU ou HERCULES, par exemple) et éventuellement une description.

Le nom du groupe de travail doit être identique (respecter la casse) pour tous les ordinateurs que vous souhaitez relier en réseau.

- 12. Cliquez sur Suivant.
- 13. Vérifiez dans la fenêtre qui s'affiche les paramètres de configuration que vous avez entrés, puis cliquez sur Suivant.

L'assistant configure l'ordinateur. Cette opération peut prendre quelques minutes.

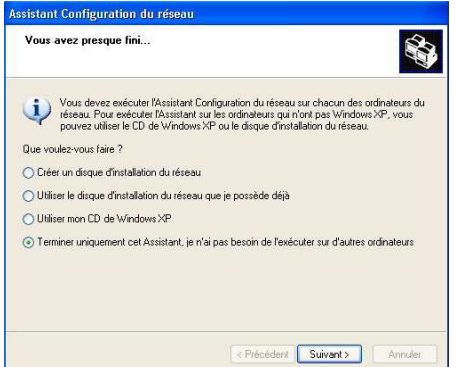

Si votre réseau n'est composé que d'ordinateurs sous Windows XP :

14. Sélectionnez l'option Terminer uniquement cet Assistant.

Si votre réseau est composé d'ordinateurs sous<br>Windows XP **et/ou** d'ordinateurs sous d'ordinateurs sous Windows 98 SE, Me, 2000) :

15. Vous pouvez sélectionner l'option Créer un disque d'installation du réseau. L'opération consiste à copier sur un disque (disquette, clé USB, au choix) cet Assistant afin de le lancer sur des ordinateurs équipés de systèmes d'exploitation autres que Windows XP.

Cette opération s'effectue automatiquement, une fois que vous avez choisi le support d'enregistrement.

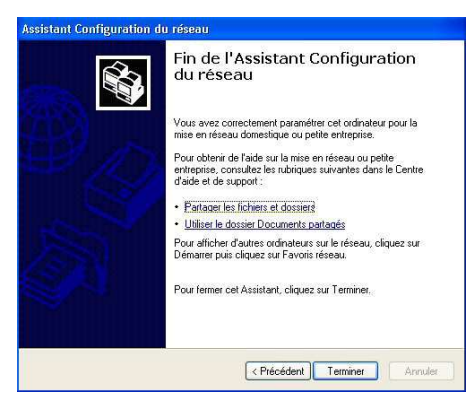

16. Cliquez sur Terminer pour quitter l'Assistant.

Lorsque la procédure est terminée, Windows XP peut vous demander de redémarrer votre ordinateur.

Vous pouvez maintenant accéder à Internet en lançant tout simplement votre navigateur (Internet Explorer ou Netscape Navigator). Le partage de dossiers ou d'une imprimante nécessite en revanche quelques efforts supplémentaires, mais en suivant pas à pas les chapitres suivants, toutes ces subtilités n'auront plus de secret pour vous.

 Chez certains fournisseurs d'accès Internet, il se peut que votre connexion partagée ne s'effectue pas automatiquement lorsque vous lancez votre navigateur Internet. Dans ce cas, vous devez établir au préalable la connexion Internet sur l'ordinateur équipé du modem.

 Les procédures décrites dans ce chapitre sont spécifiques à Windows XP. Pour toute question relative au partage de dossiers, d'une imprimante ou d'une connexion Internet, ou à l'utilisation de Windows, vous pouvez vous reporter à l'aide en ligne de Windows.

## 11.1.2. Windows XP : Mettre en partage des dossiers

Après avoir configuré tous vos ordinateurs à l'aide de l'Assistant Configuration du réseau, vous pouvez maintenant partager les données placées sur les différents disques, à condition que l'utilisateur en ait autorisé leur accès.

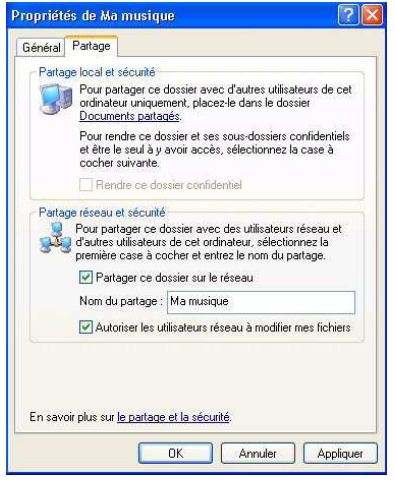

1. Sélectionnez le dossier que vous souhaitez partager, sans l'ouvrir.

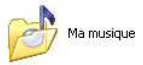

- 2. Cliquez à l'aide du bouton droit de la souris sur le dossier. Sélectionnez Partage et sécurité.
- 3. Dans l'onglet Partage du chapitre Partage réseau et sécurité, cliquez sur le bouton Partager ce dossier sur le réseau.
- 4. Entrez sur la ligne Nom du partage le nom du dossier tel qu'il s'affichera sur le réseau (12 caractères max. pour assurer la compatibilité avec les autres systèmes d'exploitation).

Vous pouvez également cocher la case Autoriser les utilisateurs réseau à modifier mes fichiers. Dans ce cas, l'utilisateur pourra lire les fichiers et sauvegarder les modifications. Si la case n'est pas cochée, les fichiers partagés sont uniquement consultables.

La fenêtre Propriétés de [nom du dossier partagé] est divisée en deux parties. Partage local et sécurité permet uniquement de partager des fichiers entre plusieurs utilisateurs d'un même PC. Les fichiers sont alors placés dans un dossier Documents partagés. Partage réseau et sécurité permet en revanche de partager des fichiers entre plusieurs ordinateurs.

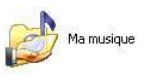

5. Cliquez sur Appliquer pour valider vos choix, puis sur OK pour fermer la fenêtre.

Une icône représentant une main sous le dossier indique que le dossier est désormais partagé.

 Vous pouvez uniquement partager le contenu d'un dossier, et non un fichier seul. Il est donc conseillé de créer un dossier spécifiquement destiné à cet usage et d'y placer les fichiers à partager

### 11.1.3. Ordinateurs sous Windows XP : Accéder aux dossiers partagés

Pour accéder facilement aux dossiers mis en partage par plusieurs ordinateurs, il est préférable que ceux-ci appartiennent au même groupe de travail. Sous Windows XP, le nom du groupe de travail a été défini à l'aide de l'Assistant Configuration du réseau.

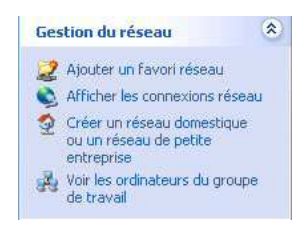

- 1. Cliquez sur Démarrer/Poste de travail.
- 2. Cliquez sur Favoris réseau, puis Voir les ordinateurs du groupe de travail.

Vous accédez directement à la liste des ordinateurs de votre groupe de travail.

3. Double-cliquez sur l'ordinateur qui partage les dossiers auxquels vous souhaitez accéder.

Tous les dossiers partagés apparaissent.

### 11.1.4. Windows XP : Mettre en partage une imprimante

Il est possible de mettre une imprimante en réseau et d'en faire profiter tous les ordinateurs de la maison équipés d'un adaptateur WiFi.

 Pour accéder à une imprimante en réseau, celle-ci doit être mise en partage sur l'ordinateur sur lequel elle est branchée et installée.

#### Sur l'ordinateur connecté à l'imprimante :

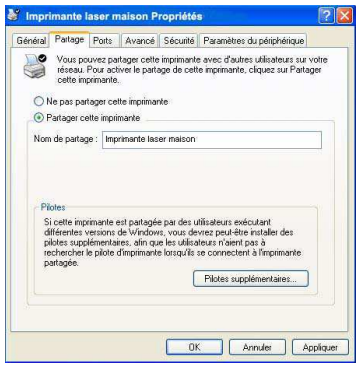

- 1. Cliquez sur Démarrer/Panneau de configuration/ Imprimantes et autres périphériques/ Imprimantes et télécopieurs.
- 2. Cliquez à l'aide du bouton droit de la souris sur l'imprimante et sélectionnez **Partager**.
- 3. Dans l'onglet Partage, sélectionnez le bouton radio Partager cette imprimante et saisissez un nom pour votre imprimante.

Attribuez à l'imprimante un nom unique et suffisamment explicite pour la reconnaître facilement (mon-imprimante ou imprimante laser maison, par exemple). Si l'un de vos ordinateurs est sous Windows 98 SE, il est conseillé que le nom de partage ne dépasse pas 12 caractères (sans espaces) afin d'assurer sa compatibilité avec ce système d'exploitation.

4. Cliquez sur Appliquer, puis sur OK.

#### Sur les ordinateurs qui vont utiliser en WiFi l'imprimante partagée :

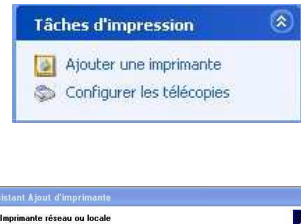

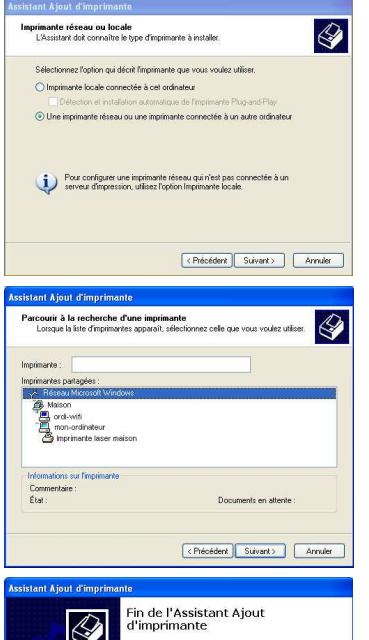

.<br>L'Assistant Ajout d'imprimante est terminé.<br>Vous avez spécifié les paramètres d'imprimante suivants : Imprimente laser maison sur ordi-wif

Pour fermer cet Assistant, cliquez sur Terminer

CPrécédent Terminer

Nom. Dar döfu e -**A** Employment: Commentaire :

- 1. Cliquez sur Démarrer/Panneau de configuration/ Imprimantes et autres périphériques/ Imprimantes et<br>télécopieurs Dans les Tâches d'impression d'impression sélectionnez Ajouter une imprimante.
- 2. L'Assistant Ajout d'imprimante se lance. Cliquez sur Suivant.
- 3. Sélectionnez l'option Une imprimante réseau ou une imprimante connectée à un autre ordinateur, puis cliquez sur Suivant.
- 4. Dans la fenêtre qui s'affiche, cliquez sur Suivant pour lancer la recherche d'imprimantes partagées.

- 5. Dans la liste affichée, double-cliquez sur l'ordinateur connecté à l'imprimante.
- 6. Sélectionnez l'imprimante partagée, puis cliquez sur Suivant.
- 7. Si vous le souhaitez, définissez l'imprimante partagée comme imprimante par défaut, puis cliquez sur Suivant.
- 8. Cliquez sur Terminer pour fermer l'assistant.

Vous pouvez maintenant utiliser l'imprimante réseau grâce à votre connexion WiFi. Pour de plus amples informations sur le partage d'une imprimante, reportez-vous au manuel de votre imprimante.

### 11.1.5. Windows XP : Modifier le nom d'un groupe de travail

Vous pouvez avoir besoin de changer le nom de votre groupe de travail (utilisateurs avancés uniquement). Dans ce cas, procédez comme suit :

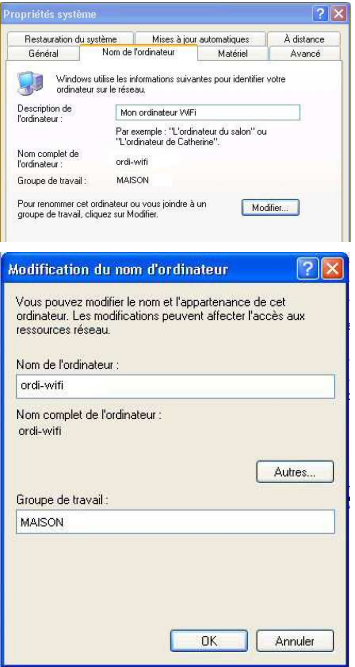

- 1. Cliquez sur Démarrer/Panneau de configuration/ Performances et maintenance/ Système.
- 2. Dans la fenêtre Propriétés système, sélectionnez l'onglet Nom de l'ordinateur.
- 3. Cliquez sur le bouton Modifier.
- 4. Dans la zone Nom de l'ordinateur, saisissez un nom suffisamment explicite pour le reconnaître facilement dans la liste des ordinateurs du groupe de travail (monordinateur, ordi-wifi ou julie, par exemple).
- 5. Dans la zone Groupe de travail, saisissez le nom du groupe (MAISON, BUREAU ou HERCULES, par exemple).

Le nom du groupe de travail doit être identique (respecter la casse) pour tous les ordinateurs que vous souhaitez relier en réseau.

- 6. Un message Windows indique que l'opération a réussi et que vous devez redémarrer l'ordinateur.
- 7. Répétez la procédure pour chaque ordinateur.

### 11.2. Ordinateurs sous Windows 2000 : Partager des dossiers ou une imprimante.

Pour créer un réseau d'ordinateurs, partager des données ou une imprimante sous Windows 2000, il est préférable que les ordinateurs appartiennent au même groupe de travail.

### 11.2.1. Créer un groupe de travail sous Windows 2000

 $7x1$ 

 $|2|x|$ 

Autres.

Annuler

 $n<sub>k</sub>$ 

**Propriétés système** 

Nom complet de<br>l'ordinateur :

Groupe de travail:

ressources réseau. Nom de l'ordinateur ordi-wifi

Membre de C Domaine

Général Identification réseau | Matériel | Profil des utilisateurs | Avancé | Vindows utilise les informations suivantes pour identifier votre

MAISON. Pour renommer cet ordinateur ou vous joindre à un<br>domaine, cliquez sur Propriétés.

Vous nouvez modifier le nom et l'annartenance de cet ordinateur. Les modifications peuvent affecter l'accès aux

Modifications de l'identification

Nom complet de l'ordinateur : Mon ordinateur 186E

> **G** Groupe de travail MAISON

Mon ordinateur WE

Propriétés

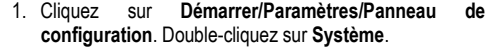

- 2. Dans la fenêtre Propriétés système, sélectionnez l'onglet Identification réseau.
- 3. Cliquez sur le bouton Propriétés.
- 4. Dans la zone Nom de l'ordinateur, saisissez un nom suffisamment explicite pour le reconnaître facilement dans la liste des ordinateurs du groupe de travail (monordinateur, ordi-wifi ou julie, par exemple).
- 5. Dans la zone Groupe de travail, saisissez le nom du groupe (MAISON, BUREAU ou HERCULES, par exemple).

Le nom du groupe de travail doit être identique (respecter la casse) pour tous les ordinateurs que vous souhaitez relier en réseau.

- 6. Cliquez sur OK. Un message Windows indique que l'opération a réussi et que vous devez redémarrer l'ordinateur.
- 7. Cliquez de nouveau sur OK.

DEUTS

### 11.2.2. Windows 2000 : Mettre en partage des dossiers

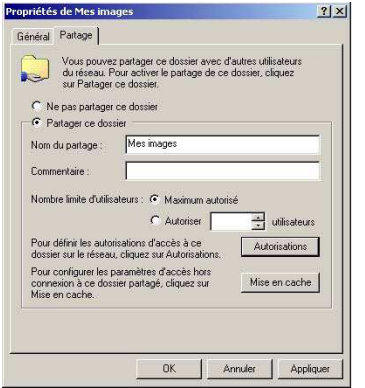

- 1. Sélectionnez le dossier que vous souhaitez partager, sans l'ouvrir.
- 2. Cliquez à l'aide du bouton droit de la souris sur le dossier. Sélectionnez Partager.
- 3. Dans l'onglet Partage, cliquez sur le bouton Partager ce dossier.
- 4. Entrez sur la ligne Nom du partage le nom du dossier tel qu'il s'affichera sur le réseau (12 caractères max. pour assurer la compatibilité avec les autres systèmes d'exploitation).

Vous pouvez également limiter l'accès au dossier en choisissant un nombre d'utilisateurs limité et un type d'accès dans les Autorisations.

5. Cliquez sur Appliquer, puis sur OK.

### 11.2.3. Ordinateurs sous Windows 2000 : Accéder aux dossiers partagés

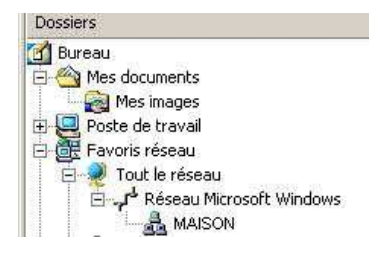

- 1. Cliquez sur Démarrer/Programmes/Accessoires/ Explorateur Windows.
- 2. Double-cliquez sur Favoris réseau, Tout le réseau, puis sur Réseau Microsoft Windows.
- 3. Double-cliquez sur votre groupe de travail.

Vous accédez à la liste des ordinateurs de votre groupe de travail.

4. Double-cliquez sur l'ordinateur qui partage les dossiers auxquels vous souhaitez accéder.

Tous les dossiers partagés apparaissent.

## 11.2.4. Windows 2000 : Mettre en partage une imprimante

Il est possible de mettre une imprimante en réseau et d'en faire profiter tous les ordinateurs de la maison équipés d'un adaptateur WiFi.

 Pour accéder à une imprimante en réseau, celle-ci doit être mise en partage sur l'ordinateur sur lequel elle est branchée et installée.

#### Sur l'ordinateur connecté à l'imprimante :

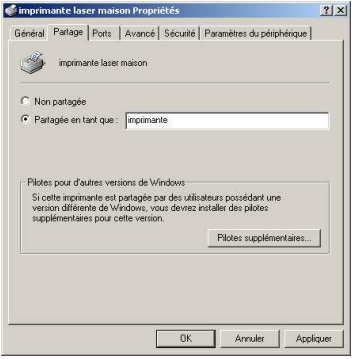

- 1. Cliquez sur Démarrer/Paramètres/Imprimantes.
- 2. Cliquez à l'aide du bouton droit de la souris sur l'imprimante et sélectionnez Partager.
- 3. Dans l'onglet Partage, sélectionnez le bouton radio Partagée en tant que et saisissez un nom pour votre imprimante.

Attribuez à l'imprimante un nom unique et suffisamment explicite pour la reconnaître facilement (mon-imprimante ou imprimante laser maison, par exemple). Si l'un de vos ordinateurs est sous Windows 98 SE, il est conseillé que le nom de partage ne dépasse pas 12 caractères (sans espaces) afin d'assurer sa compatibilité avec ce système d'exploitation.

4. Cliquez sur Appliquer, puis sur OK.

#### Sur les ordinateurs qui vont utiliser en WiFi l'imprimante partagée :

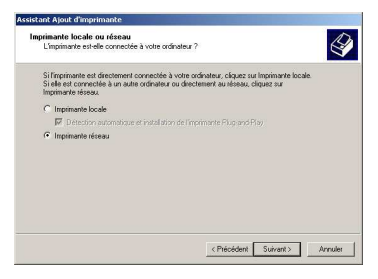

- 1. Cliquez sur Démarrer/Paramètres/Imprimantes. Doublecliquez sur l'icône Ajout d'imprimante.
- 2. L'Assistant Ajout d'imprimante se lance. Cliquez sur Suivant.
- 3. Sélectionnez l'option Imprimante réseau, puis cliquez sur Suivant.
- 4. Cliquez sur Suivant pour rechercher l'imprimante mise en partage.

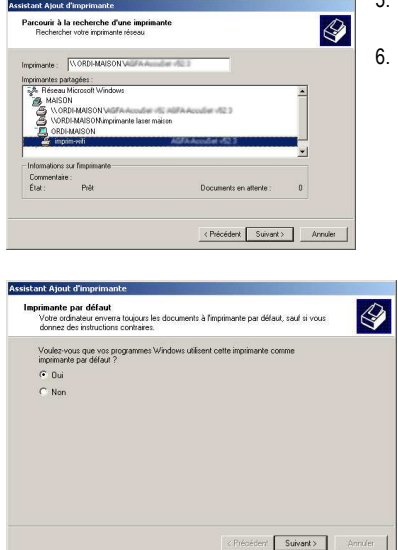

- 5. Dans la liste affichée, double-cliquez sur l'ordinateur connecté à l'imprimante.
- Sélectionnez l'imprimante partagée, puis cliquez sur Suivant.

- 7. Si vous le souhaitez, définissez l'imprimante partagée comme imprimante par défaut, puis cliquez sur Suivant.
- 8. Cliquez sur Terminer pour fermer l'assistant.

Vous pouvez maintenant utiliser l'imprimante réseau grâce à votre connexion WiFi. Pour de plus amples informations sur le partage d'une imprimante, reportezvous au manuel de votre imprimante.

### 11.2.5. Windows 2000 : Modifier le nom d'un groupe de travail

Vous pouvez avoir besoin de changer le nom de votre groupe de travail (utilisateurs avancés uniquement). Dans ce cas, procédez comme suit :

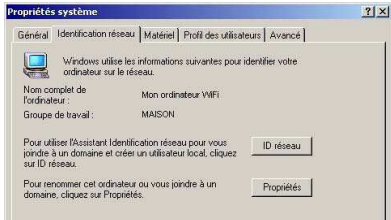

- 1. Cliquez sur Démarrer/Paramètres/Panneau de configuration. Double-cliquez sur Système.
- 2. Dans la fenêtre Propriétés système, sélectionnez l'onglet Identification réseau.
- 3. Cliquez sur le bouton Propriétés.

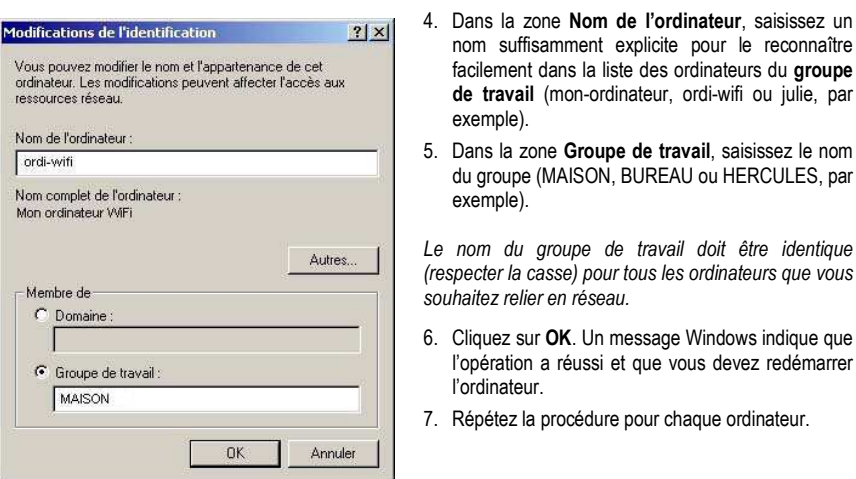

### 11.2.6. Windows 2000 : Accéder à la connexion Internet partagée

Procédez comme suit pour chaque ordinateur qui va accéder en WiFi à la connexion Internet partagée :

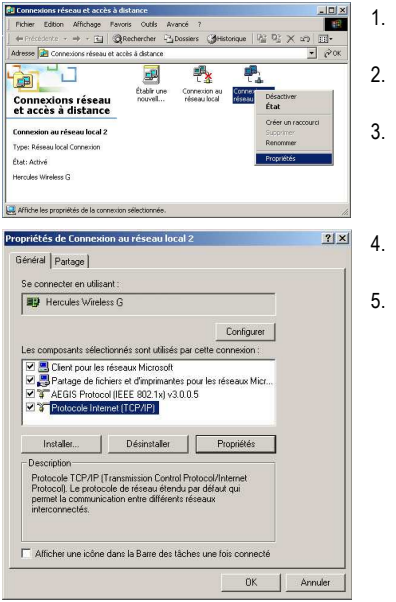

- 1. Cliquez sur Démarrer/Paramètres/Connexions réseau et accès à distance.
- 2. Sélectionnez la connexion au réseau local correspondant à votre périphérique WiFi.
- 3. Cliquez à l'aide du bouton droit de la souris sur la connexion et sélectionnez Propriétés.
- 4. Dans la fenêtre Propriétés de Connexion au réseau local, sélectionnez Protocole Internet (TCP/IP).
- 5. Cliquez sur Propriétés.

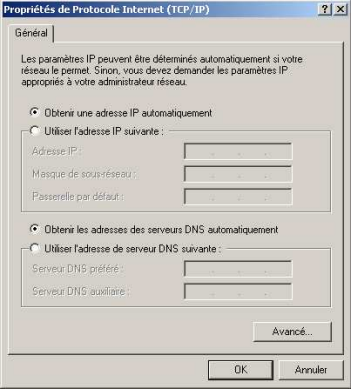

- 6. Dans la fenêtre Propriétés de Protocole Internet (TCP/IP), sélectionnez Obtenir une adresse IP automatiquement et Obtenir les adresses des serveurs DNS automatiquement.
- 7. Cliquez sur OK pour fermer les fenêtres.

Windows peut vous demander de redémarrer votre ordinateur.

Pour accéder à Internet, il vous suffit maintenant de lancer votre navigateur Internet.

### 11.3. Ordinateurs sous Windows Me : Partager des dossiers ou une imprimante

Une solution simple pour partager des dossiers ou une imprimante sous Windows Me consiste à faire appel à l'Assistant Gestion de réseau domestique. Cet assistant va vous aider à créer un véritable réseau domestique.

### 11.3.1. Windows Me : Utiliser l'Assistant Gestion de réseau domestique

- andation é useau à distance ä9 **Assistant Connexion Internet** MSN Messenger Service Assistant Gestion de réseau domestique
- NetMeeting
- Numéroteur téléphonique

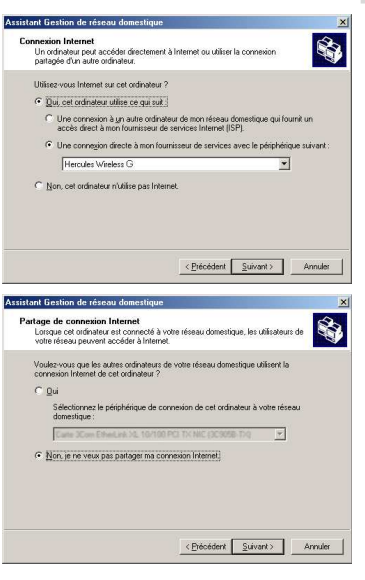

- 1. Cliquez sur Démarrer/Programmes/Accessoires/ Communications/Assistant Gestion de réseau domestique.
- L'Assistant se lance.
- 2. Cliquez sur Suivant.

 Si vous avez déjà utilisé cet assistant sur cet ordinateur, le panneau Options d'installation s'affiche. Sélectionnez Je veux modifier les paramètres du réseau domestique de cet ordinateur, puis cliquez sur Suivant.

- 3. Dans la fenêtre Connexion Internet, sélectionnez l'option Une connexion directe à mon fournisseur de services avec le périphérique suivant :.
- 4. Sélectionnez dans le menu déroulant votre adaptateur WiFi, puis cliquez sur Suivant.
- 5. Si la fenêtre Partage de connexion s'affiche, sélectionnez Non, je ne veux pas partager ma connexion Internet.
- 6. Cliquez sur Suivant.

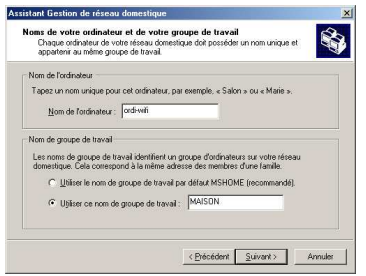

Assistant Gestion de réseau domestique

7. Saisissez le nom de l'ordinateur.

Attribuez à l'ordinateur un nom unique et suffisamment explicite pour le reconnaître facilement dans la liste des ordinateurs du groupe de travail (mon-ordinateur, ordi-wifi ou julie, par exemple).

8. Sélectionnez l'option Utiliser ce nom de groupe de travail et saisissez le nom du groupe de travail (MAISON, BUREAU ou HERCULES, par exemple).

Le nom du groupe de travail doit être identique (respecter la casse) pour tous les ordinateurs que vous souhaitez relier en réseau.

- 9. Cliquez sur Suivant.
- 10. Si vous le souhaitez, vous pouvez activer le partage du dossier Mes documents en cochant la case Dossier Mes documents et dossiers associés. Dans ce cas, l'Assistant vous invite à saisir un mot de passe.
- 11. Si vous le souhaitez, vous pouvez activer le partage de votre imprimante en la sélectionnant dans la liste.
- 12. Cliquez sur Suivant.
- 13. Avant de terminer la procédure, vous pouvez copier sur une disquette de configuration cet Assistant afin de le lancer sur des ordinateurs équipés de systèmes d'exploitation autres que Windows Me. Dans ce cas, sélectionnez l'option Oui, créer une disquette de configuration du réseau domestique.

Cette opération s'effectue automatiquement, une fois que vous avez choisi le support d'enregistrement.

14. Cliquez sur Terminer pour quitter l'Assistant.

Lorsque la procédure est terminée, Windows Me vous demande de redémarrer votre ordinateur. Au redémarrage, un message vous invite à configurer vos autres ordinateurs.

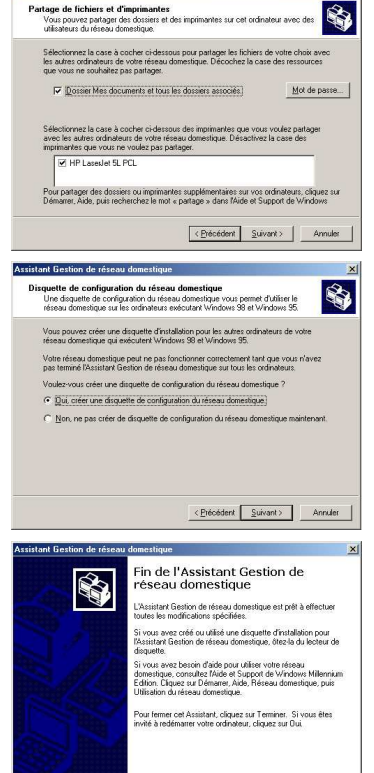

< Précédent [ Terminer ] Annules

## 11.3.2. Windows Me : Mettre en partage des dossiers

Après avoir configuré tous vos ordinateurs à l'aide de l'Assistant Gestion de réseau domestique, vous pouvez maintenant partager les données placées sur les différents disques, à condition que l'utilisateur en ait autorisé leur accès.

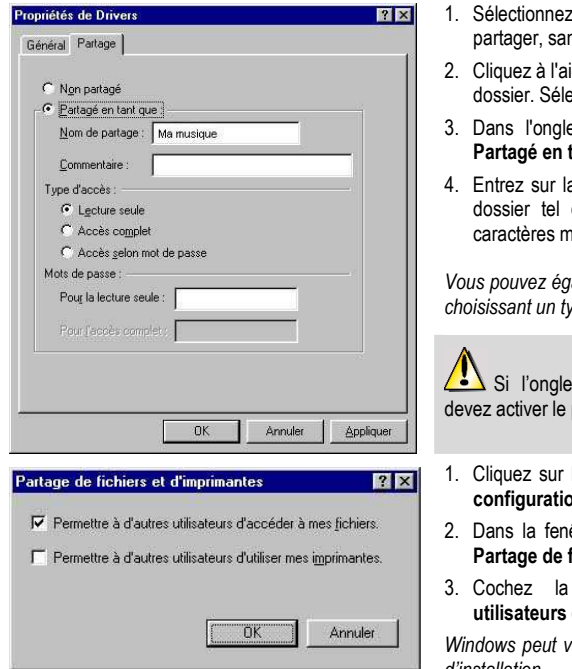

- le dossier que vous souhaitez ns l'ouvrir
- de du bouton droit de la souris sur le ectionnez Partager.
- et Partage, cliquez sur le bouton lant que.
- a ligne **Nom de partage** le nom du qu'il s'affichera sur le réseau (12 aximum).

valement limiter l'accès au dossier en vne d'accès et un mot de passe.

t Partage ne s'affiche pas, vous partage de fichiers.

- Démarrer/Paramètres/Panneau de on. Double-cliquez sur Réseau.
- être Réseau, cliquez sur le bouton Fichiers et d'imprimantes.
- case Permettre à d'autres utilisateurs d'accéder à mes fichiers.

rous demander d'insérer le CD-Rom d'installation.

## 11.3.3. Ordinateurs sous Windows Me : Accéder aux dossiers partagés

Pour accéder facilement aux dossiers mis en partage par plusieurs ordinateurs, il est préférable que ceux-ci appartiennent au même groupe de travail. Sous Windows Me, le nom du groupe de travail a été défini à l'aide de l'Assistant Gestion de réseau domestique.

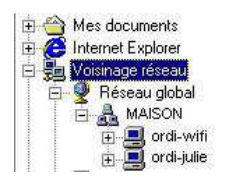

- 1. Cliquez sur Démarrer/Programmes/Explorateur Windows.
- 2. Double-cliquez sur Voisinage réseau et développez l'arborescence.

Vous accédez à la liste des ordinateurs de votre groupe de travail.

3. Double-cliquez sur l'ordinateur qui partage les dossiers auxquels vous souhaitez accéder.

Tous les dossiers partagés apparaissent.

### 11.3.4. Windows Me : Mettre en partage une imprimante

Il est possible de mettre une imprimante en réseau et d'en faire profiter tous les ordinateurs de la maison équipés d'un adaptateur WiFi.

#### Pour accéder à une imprimante en réseau, celle-ci doit être mise en partage sur l'ordinateur sur lequel elle est branchée et installée.

#### Sur l'ordinateur connecté à l'imprimante :

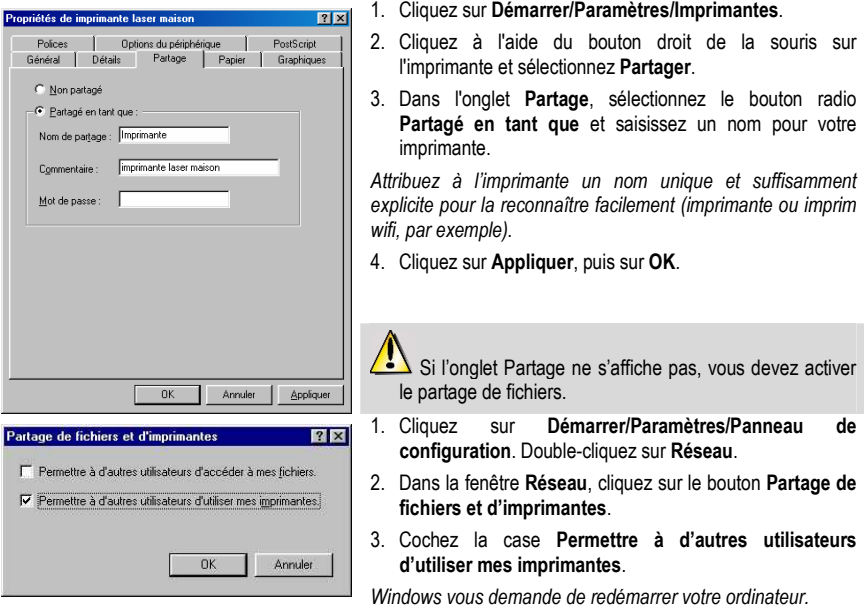

#### Sur les ordinateurs qui vont utiliser l'imprimante partagée :

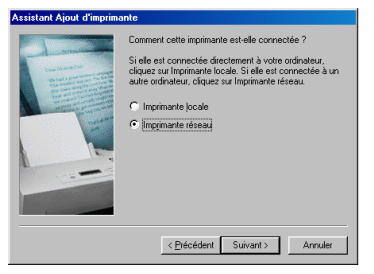

- 1. Cliquez sur Démarrer/Paramètres/Imprimantes. Doublecliquez sur l'icône Ajout d'imprimante.
- 2. L'Assistant Ajout d'imprimante se lance. Cliquez sur Suivant.
- 3. Sélectionnez l'option Imprimante réseau, puis cliquez sur Suivant.
- 4. Cliquez sur Parcourir pour rechercher l'imprimante mise en partage.

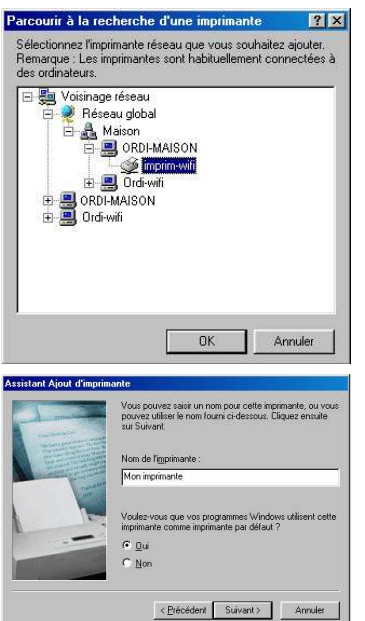

- 5. Dans la liste affichée, double-cliquez sur l'ordinateur connecté à l'imprimante.
- 6. Sélectionnez l'imprimante partagée, puis cliquez sur OK.
- 7. Cliquez sur Suivant.

- 8. Si vous le souhaitez, définissez l'imprimante partagée comme imprimante par défaut, puis cliquez sur Suivant.
- 9. Cliquez sur Terminer pour fermer l'assistant.

Vous pouvez maintenant utiliser l'imprimante réseau grâce à votre connexion WiFi. Pour de plus amples informations sur le partage d'une imprimante, reportez-vous au manuel de votre imprimante.

### 11.3.5. Windows Me : Modifier le nom d'un groupe de travail

Vous pouvez avoir besoin de changer le nom de votre groupe de travail (utilisateurs avancés uniquement). Dans ce cas, procédez comme suit :

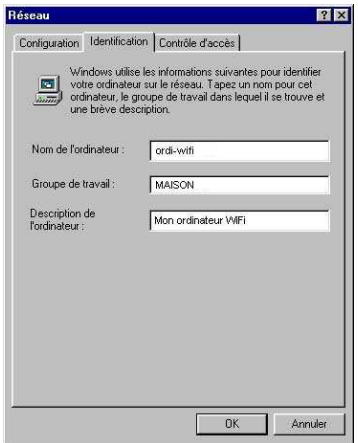

- 1. Cliquez sur Démarrer/Paramètres/Panneau de configuration. Double-cliquez sur Réseau.
- 2. Sélectionnez l'onglet Identification.
- 3. Dans la zone Nom de l'ordinateur, saisissez un nom suffisamment explicite pour le reconnaître facilement dans la liste des ordinateurs du groupe de travail (monordinateur, ordi-wifi ou julie, par exemple).
- 4. Dans la zone Groupe de travail, saisissez le nom du groupe (MAISON, BUREAU ou HERCULES, par exemple).

Le nom du groupe de travail doit être identique (respecter la casse) pour tous les ordinateurs que vous souhaitez relier en réseau.

- 5. Cliquez sur OK. Un message Windows indique que l'opération a réussi et que vous devez redémarrer l'ordinateur.
- 6. Répétez la procédure pour chaque ordinateur.

### 11.4. Ordinateurs sous Windows 98 SE : Partager des dossiers ou une imprimante

Pour créer un réseau d'ordinateurs, partager des données ou une imprimante sous Windows 98 SE, il est préférable que les ordinateurs appartiennent au même groupe de travail.

### 11.4.1. Windows 98 SE : Créer un groupe de travail

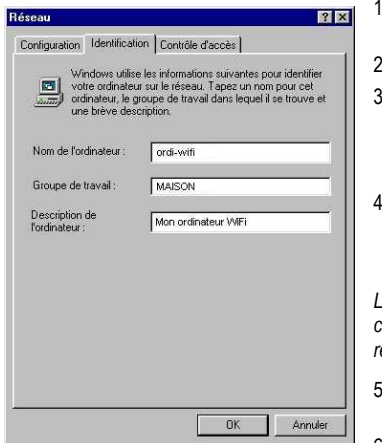

- . Cliquez sur Démarrer/Paramètres/Panneau de configuration. Double-cliquez sur Réseau.
- 2. Sélectionnez l'onglet Identification.
- . Dans la zone Nom de l'ordinateur, saisissez un nom suffisamment explicite pour le reconnaître facilement dans la liste des ordinateurs du groupe de travail (monordinateur, ordi-wifi ou julie, par exemple).
- . Dans la zone Groupe de travail, saisissez le nom du groupe (MAISON, BUREAU ou HERCULES, par exemple).

Le nom du groupe de travail doit être identique (respecter la asse) pour tous les ordinateurs que vous souhaitez relier en réseau.

- . Cliquez sur OK. Windows vous demande de redémarrer l'ordinateur.
- 6. Répétez la procédure pour chaque ordinateur.

Remarque : pour modifier le nom d'un groupe de travail, suivez la même procédure.

## 11.4.2. Windows 98 SE : Mettre en partage des dossiers

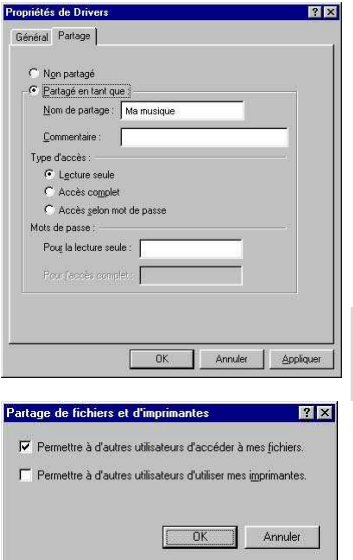

- 1. Sélectionnez le dossier que vous souhaitez partager, sans l'ouvrir.
- 2. Cliquez à l'aide du bouton droit de la souris sur le dossier. Sélectionnez Partager.
- 3. Dans l'onglet Partage, cliquez sur le bouton Partagé en tant que.
- 4. Entrez sur la ligne Nom de partage le nom du dossier tel qu'il s'affichera sur le réseau (12 caractères maximum).

Vous pouvez également limiter l'accès au dossier en choisissant un type d'accès et un mot de passe.

 $\Delta$  Si l'onglet Partage ne s'affiche pas, vous devez activer le partage de fichiers.

- 1. Cliquez sur Démarrer/Paramètres/Panneau de configuration. Double-cliquez sur Réseau.
- 2. Dans la fenêtre Réseau, cliquez sur le bouton Partage de fichiers et d'imprimantes.
- 3. Cochez la case Permettre à d'autres utilisateurs d'accéder à mes fichiers, puis cliquez sur OK.
- 3. Cliquez sur OK pour fermer la fenêtre.

Windows peut vous demander d'insérer le CD-Rom d'installation et de redémarrer l'ordinateur..

### 11.4.3. Ordinateurs sous Windows 98 SE : Accéder aux dossiers partagés

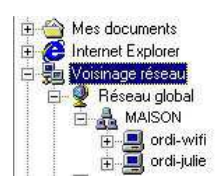

- 1. Cliquez sur Démarrer/Programmes/Explorateur **Windows**
- 2. Double-cliquez sur Voisinage réseau et développez l'arborescence.

Vous accédez à la liste des ordinateurs de votre groupe de travail.

3. Double-cliquez sur l'ordinateur qui partage les dossiers auxquels vous souhaitez accéder.

Tous les dossiers partagés apparaissent.

### 11.4.4. Windows 98 SE : Mettre en partage une imprimante

Il est possible de mettre une imprimante en réseau et d'en faire profiter tous les ordinateurs de la maison équipés d'un adaptateur WiFi.

 Pour accéder à une imprimante en réseau, celle-ci doit être mise en partage sur l'ordinateur sur lequel elle est branchée et installée.

#### Sur l'ordinateur connecté à l'imprimante :

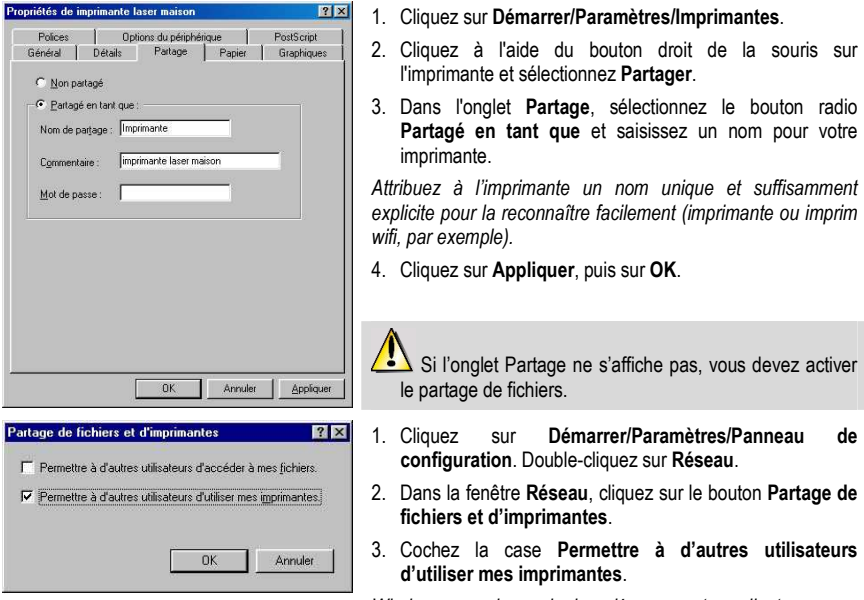

Windows vous demande de redémarrer votre ordinateur.

#### Sur les ordinateurs qui vont utiliser en WiFi l'imprimante partagée :

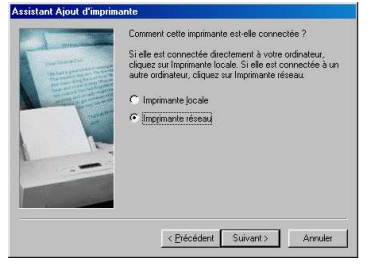

- 1. Cliquez sur Démarrer/Paramètres/Imprimantes. Doublecliquez sur l'icône Ajout d'imprimante.
- 2. L'Assistant Ajout d'imprimante se lance. Cliquez sur Suivant.
- 3. Sélectionnez l'option Imprimante réseau, puis cliquez sur Suivant.
- 4. Cliquez sur Parcourir pour rechercher l'imprimante mise en partage.

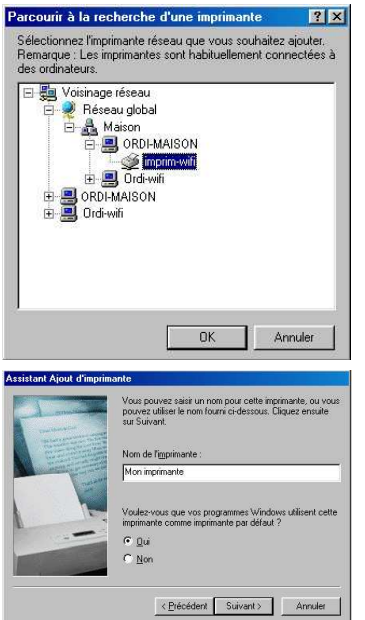

- 5. Dans la liste affichée, double-cliquez sur l'ordinateur connecté à l'imprimante.
- 6. Sélectionnez l'imprimante partagée, puis cliquez sur OK.
- 7. Cliquez sur Suivant.

- 8. Si vous le souhaitez, définissez l'imprimante partagée comme imprimante par défaut, puis cliquez sur Suivant.
- 9. Cliquez sur Terminer pour fermer l'assistant.

Vous pouvez maintenant utiliser l'imprimante réseau grâce à votre connexion WiFi. Pour de plus amples informations sur le partage d'une imprimante, reportez-vous au manuel de votre imprimante.

### 11.4.5. Windows 98 SE : Accéder à la connexion internet partagée

#### Procédez comme suit pour chaque ordinateur qui va accéder en WiFi à la connexion Internet partagée :

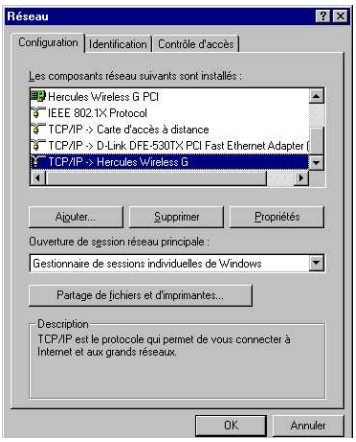

- 1. Cliquez sur Démarrer/Paramètres/Panneau de configuration. Double-cliquez sur Réseau.
- 2. Dans l'onglet Configuration de la fenêtre Réseau, sélectionnez le composant TCP/IP -> <votre périphérique WiFi>
- 3. Cliquez sur Propriétés.
- $|7|$   $\times$ Propriétés TCP/IP Liens | Avancées | NetBIOS | Configuration DNS<br>| Passerelle | Configuration V/INS | Adresse IP Une adresse IP peut être attribuée automatiquement à cet<br>ordinateur. Si votre réseau ne peut attribuer automatiquement<br>des adresses IP, demandez une adresse à votre administrateu<br>de réseau et tapez-la dans l'espace situé c C Obteni automatiquement une adresse IP C Spécifier une adresse IP :  $\sqrt{1 + \frac{1}{2} + \frac{1}{2}}$ Masjie de von essay  $\begin{array}{|c|c|} \hline \rule{0pt}{1.2ex} & \rule{0pt}{1.2ex} & \rule{0pt}{1.2ex} \\ \hline \rule{0pt}{1.2ex} & \rule{0pt}{1.2ex} & \rule{0pt}{1.2ex} \\ \hline \rule{0pt}{1.2ex} & \rule{0pt}{1.2ex} & \rule{0pt}{1.2ex} \\ \hline \rule{0pt}{1.2ex} & \rule{0pt}{1.2ex} & \rule{0pt}{1.2ex} \\ \hline \rule{0pt}{1.2ex} & \rule{0pt}{1.2ex} & \rule{0pt}{$ 0K Annuler
- Propriétés TCP/IP  $RX$ Liens | Avancées | NetBIOS | Configuration DNS<br>| Passerelle | Configuration WINS | Adresse IP La première passerelle dans la liste de passerelles installées<br>sera celle par défaut. L'ordre d'adresse dans la liste sera celui<br>couramment utilisé par ces machines.  $\begin{tabular}{|c|c|} \hline & & \multicolumn{3}{|c|}{Nouvelle passerelle :} \\ \hline & . & . & . \\ \hline \end{tabular} \quad \begin{tabular}{|c|c|} \hline & & \multicolumn{3}{|c|}{Aiputer} \\ \hline \end{tabular}$ Passerelles installées : Supplier 1  $0K$ Annuler

4. Dans l'onglet Adresse IP, sélectionnez Obtenir automatiquement une adresse IP.

- 5. Dans l'onglet Passerelles, si des passerelles sont installées, sélectionnez-les et cliquez sur Supprimer.
- 6. Cliquez sur OK pour fermer les fenêtres.

Windows peut vous demander de redémarrer votre ordinateur.

Pour accéder à Internet, il vous suffit maintenant de lancer votre navigateur Internet.

# 12. DÉSINSTALLER VOTRE ÉMETTEUR WIFI USB HERCULES

Pour désinstaller votre Émetteur WiFi USB Hercules et ses composants logiciels, il vous suffit de sélectionner la commande Démarrer – Programmes (ou Tous les programmes) – Hercules – Emetteur WiFi USB – Désinstaller la clé émetteur WiFi USB et suivre les instructions affichées à l'écran.

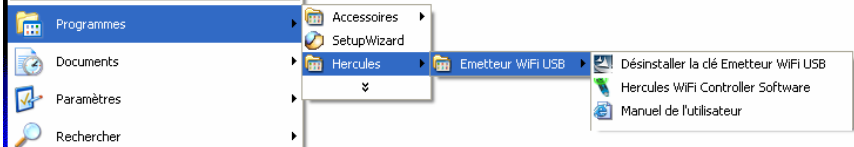

Vous pouvez également procéder à la désinstallation en sélectionnant Démarrer – Paramètres-Panneau de configuration – Ajout/suppression de programmes et en choisissant dans la liste.

Une fois l'Émetteur WiFi USB Hercules et ses composants logiciels désinstallés, l'assistant de désinstallation vous propose de redémarrer l'ordinateur. Débranchez votre clé Émetteur WiFi USB, sélectionnez l'option de votre choix et cliquez sur Terminer.

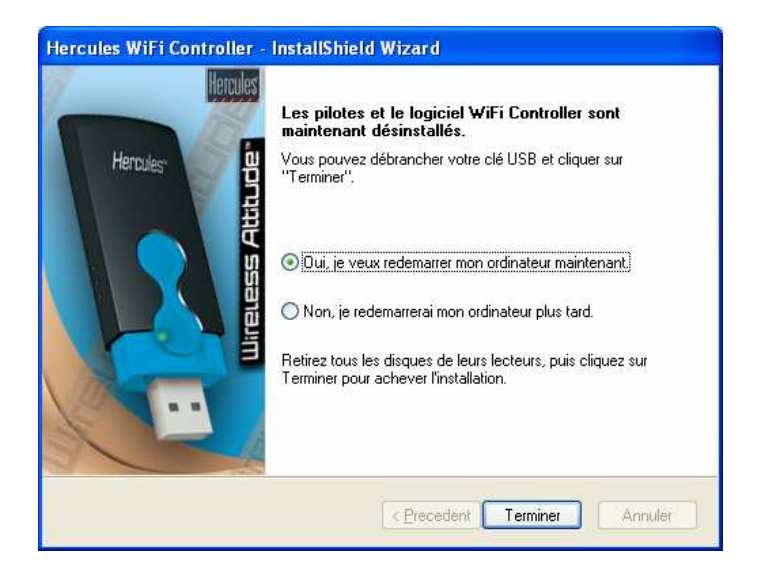

## 13. ASSISTANCE TECHNIQUE

Si vous rencontrez un problème avec votre produit, rendez-vous sur le site http://ts.hercules.com et sélectionnez votre langue. Vous aurez alors accès à différents services (Foire Aux Questions (FAQ), dernières versions des pilotes) susceptibles de résoudre votre problème. Si le problème persiste, vous pouvez contacter notre support technique :

#### Par e-mail :

Pour bénéficier du support technique par e-mail, vous devez d'abord vous enregistrer en ligne. Les informations fournies vont permettre aux techniciens de résoudre plus rapidement votre problème. Cliquez sur **Enregistrement** à gauche de la page Support technique et suivez les instructions à l'écran.

Si vous êtes déjà enregistré, renseignez les champs Nom d'utilisateur et Mot de passe, puis cliquez sur Connexion.

Par téléphone (si vous n'avez pas d'accès Internet) :

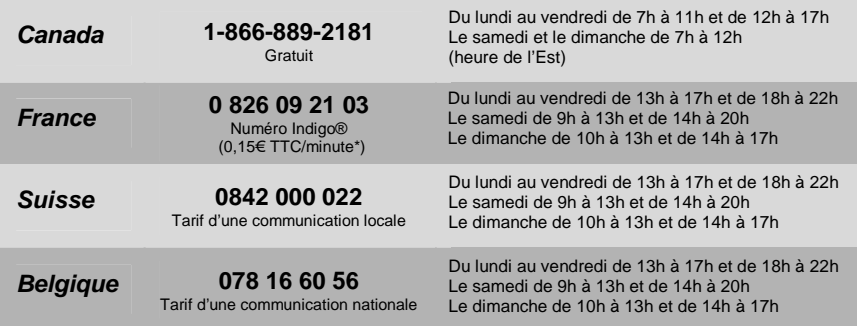

\* Tarif indicatif (hors coût de mise en relation)

# 14. GARANTIE

Dans le monde entier, Guillemot Corporation S.A. (« Guillemot ») garantit au consommateur que le présent produit Hercules est exempt de défauts matériels et de vices de fabrication, et ce, pour une période de deux (2) ans à compter de la date d'achat d'origine. Si, au cours de la période de garantie, le produit semble défectueux, contactez immédiatement le Support Technique qui vous indiquera la procédure à suivre. Si le défaut est confirmé, le produit devra être retourné à son lieu d'achat (ou tout autre lieu indiqué par le Support Technique).

Dans le cadre de la garantie, le consommateur bénéficiera, au choix du Support Technique, du remplacement ou de la réparation du produit défectueux. Lorsque la loi applicable l'autorise, toute responsabilité de Guillemot et ses filiales (y compris pour les dommages indirects) se limite à la réparation ou au remplacement du produit Hercules. Les droits légaux du consommateur au titre de la législation applicable à la vente de biens de consommation ne sont pas affectés par la présente garantie.

Cette garantie ne s'appliquera pas : (1) si le produit a été modifié, ouvert, altéré, ou a subi des dommages résultant d'une utilisation inappropriée ou abusive, d'une négligence, d'un accident, de l'usure normale, ou de toute autre cause non liée à un défaut matériel ou à un vice de fabrication ; (2) en cas de non-respect des instructions du Support Technique ; (3) aux logiciels non-édités par Guillemot, lesdits logiciels faisant l'objet d'une garantie spécifique accordée par leurs éditeurs.

#### Déclaration de conformité aux directives de l'UE

Cet équipement peut être utilisé en : AT, BE, CZ, DK, EE, FI, FR, DE, GR, HU, IE, IT, LU, NL, PL, PT, ES, SE, GB, IS, NO, CH, BG, RO, TR.

Par la présente, GUILLEMOT CORPORATION déclare que l'appareil Hercules USB WiFi Transmitter est conforme aux exigences essentielles et aux autres dispositions pertinentes de la directive 1999/5/CE. La déclaration de conformité peut être consultée sur le site : ftp://ftp.hercules.com/wifi/DoC/DoC-fra\_Hercules\_USB\_WiFi\_Transmitter.pdf

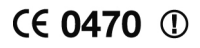

Hercules est une division de Guillemot Corporation

#### UTILISATEURS EUROPÉENS :

Cet appareil a été testé et est conforme à la Directive 1999/5/CE du Parlement européen et du Conseil concernant les équipements hertziens et les équipements de terminaux de télécommunications et la reconnaissance mutuelle de leur conformité. Après évaluation du matériel, celui-ci est conforme aux normes suivantes : EN 300.328 (radio), EN 301 489-1, EN 301 489-17 (compatibilité électromagnétique) et EN 60950 (sécurité). Ce matériel peut être utilisé dans tous les pays de l'Union Européenne et dans tous les pays appliquant la Directive 1999/5/CE, sans limitations, à l'exception des pays suivants :

En cas d'utilisation de ce matériel en extérieur, la puissance de sortie est limitée dans les plages de fréquences ci-dessous. Pour de plus amples informations, consultez le site de l'ART : www.art-telecom.fr.

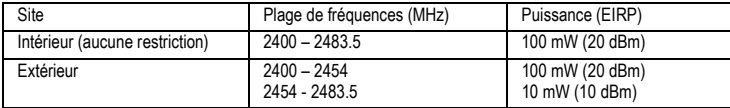

Le fonctionnement de ce matériel dans un environnement résidentiel provoque parfois des interférences radioélectriques ; il incombe dans ce cas à l'utilisateur d'y remédier.

#### ITALIE :

Cet appareil est conforme à l'interface radio nationale et aux exigences de la table d'allocation des fréquences. L'utilisation de ce produit sans fil en dehors du cadre de la propriété de l'acquéreur nécessite une autorisation générale. Pour de plus amples informations, consultez le site www.comunicazioni.it.

#### UTILISATEURS CANADIENS :

Cet appareil numérique de la classe B respecte toutes les exigences du Règlement sur le matériel brouilleur du Canada.

#### Avertissement FCC

Les changements ou les modifications apportés à l'appareil numérique qui ne sont pas expressément approuvés par la partie responsable de la conformité de cet appareil pourraient entraîner l'annulation du droit de l'utilisateur à exploiter le matériel. AVERTISSEMENT : Cet équipement a été testé et prouvé conforme aux limites imposées aux appareils numériques de classe B en vertu de la Partie 15 des règles de la FCC. Ces limites sont conçues pour fournir une protection raisonnable contre le brouillage préjudiciable dans le cadre d'une installation à usage domestique. Ce matériel génère, utilise et peut rayonner de l'énergie de fréquence radio et, s'il n'est pas installé et utilisé conformément aux instructions, peut provoquer un brouillage préjudiciable aux communications radio. Il n'existe cependant aucune garantie qu'un équipement particulier ne sera pas victime du brouillage. Si ce matériel provoque du brouillage préjudiciable à la réception des émissions radio ou de télévision, identifiable en mettant l'appareil hors tension puis de nouveau sous tension, il est recommandé à l'utilisateur de tenter de pallier à ce problème au moyen d'une ou plusieurs des mesures suivantes :

- Orienter l'antenne réceptrice différemment ou la changer de place.
- Augmenter la distance séparant le matériel du récepteur.
- Connecter l'équipement à une prise sur un circuit différent de celui sur lequel est branché le récepteur.
- Obtenir de l'aide auprès du revendeur ou d'un technicien radio/TV expérimenté.

#### Copyright - Marques déposées

© Guillemot Corporation S.A. 2006. Tous droits réservés. Hercules® est une marque déposée de Guillemot Corporation S.A. Windows® et Windows® XP™ sont des marques ou des marques déposées de Microsoft Corporation aux États-Unis et/ou dans d'autres pays. Toutes les autres marques et tous les autres noms déposés nationalement ou internationalement sont également reconnus par les présentes.

Illustrations non contractuelles. Le contenu, la conception et les spécifications sont susceptibles de changer sans préavis et de varier selon les pays.

#### RECOMMANDATION RELATIVE À LA PROTECTION DE L'ENVIRONNEMENT

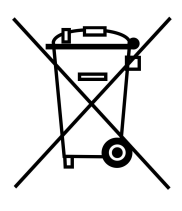

En fin de vie, ce produit ne doit pas être éliminé avec les déchets ménagers normaux mais déposé à un point de collecte des déchets d'équipements électriques et électroniques en vue de son recyclage.

Ceci est confirmé par le symbole figurant sur le produit, le manuel utilisateur ou l'emballage.

En fonction de leurs caractéristiques, les matériaux peuvent être recyclés. Par le recyclage et par les autres formes de valorisation des déchets d'équipements électriques et électroniques, vous contribuez de manière significative à la protection de l'environnement.

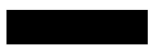

Veuillez consulter les autorités locales qui vous indiqueront le point de collecte concerné.